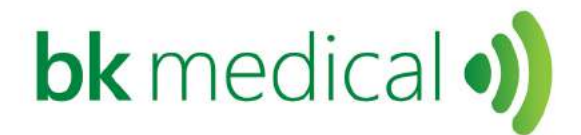

# Setting up and Using bkFusion on the bk3000 & 5000 Systems - Transperineal

This document forms part of the bk3000 & 5000 Short User Guide

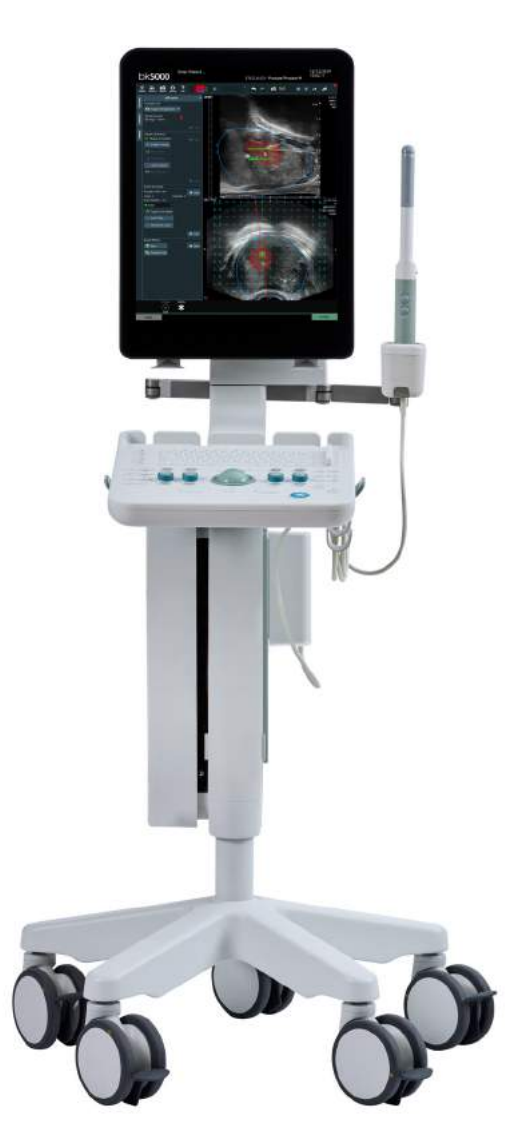

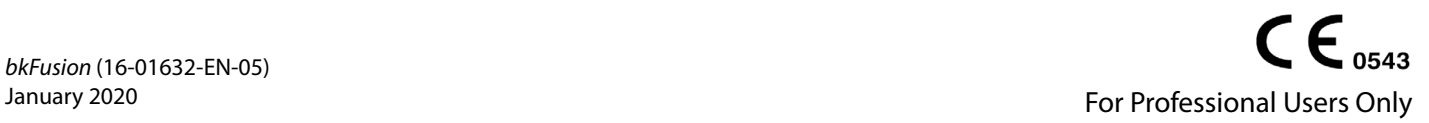

bkFusion (16-01632-EN-05)

## **Table of Contents**

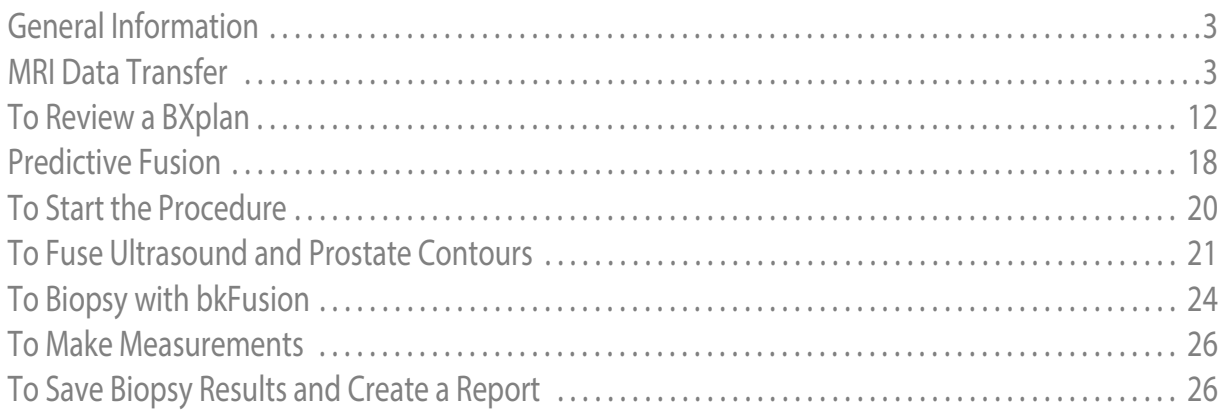

English source version 16-01632-EN-05

### <span id="page-4-0"></span>**General Information**

- This user guide forms part of the bk3000 & bk5000 user guide. Please refer to the bk3000 & bk5000 user guide for safety information regarding bkFusion.
- **•** Before using the equipment, please make yourself familiar with the information in the accompanying user information documents. Some documents are printed. Make sure that you also read the transducer user guide and specifications for each transducer that you use.
- **•** See the CIVCO EX3 Tracked Stepper and Stand user guide for information on setting up and using the stepper.
- bkFusion is compatible with the USB foot switch, which can be set as 'mouse left-click'. See the bk3000 & bk5000 Advanced User Guide for foot switch configuration information.

### <span id="page-4-1"></span>**MRI Data Transfer**

- **•** For information on importing MRI data from USB/CD, see below.
- **•** For information on importing MRI data from the MIMcloud, see [page 5](#page-6-0).
- **•** For information on importing MRI data from a Remote Patient List, see [page 8](#page-9-0).

### **To Import MRI Data From USB/CD in DICOM Format**

- **1** Make sure that a Fusion-compatible transducer is connected to the ultrasound system and the **Prostate** exam type is selected.
- **2** Click the **Fusion** tab that appears at the bottom right-hand corner of the screen.

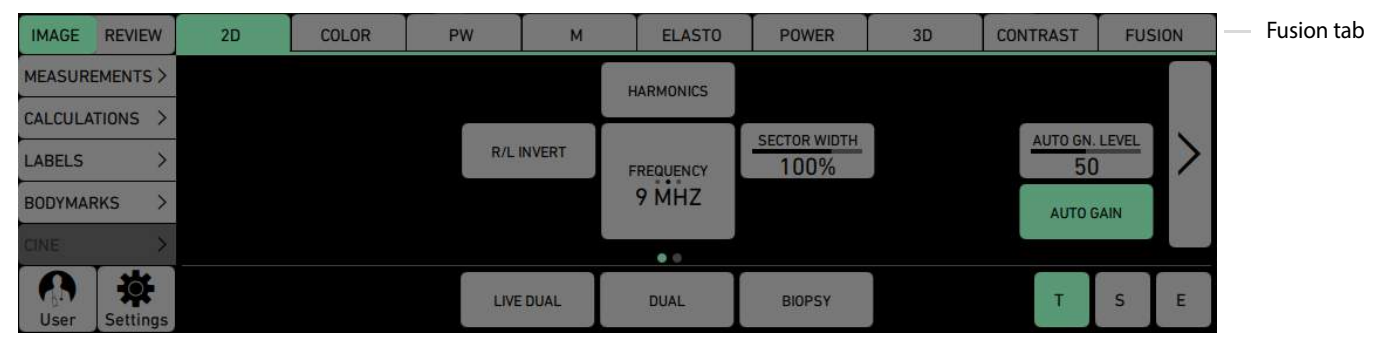

*Figure 2-1. Fusion tab*

**3** Click the **Advanced View** tab.

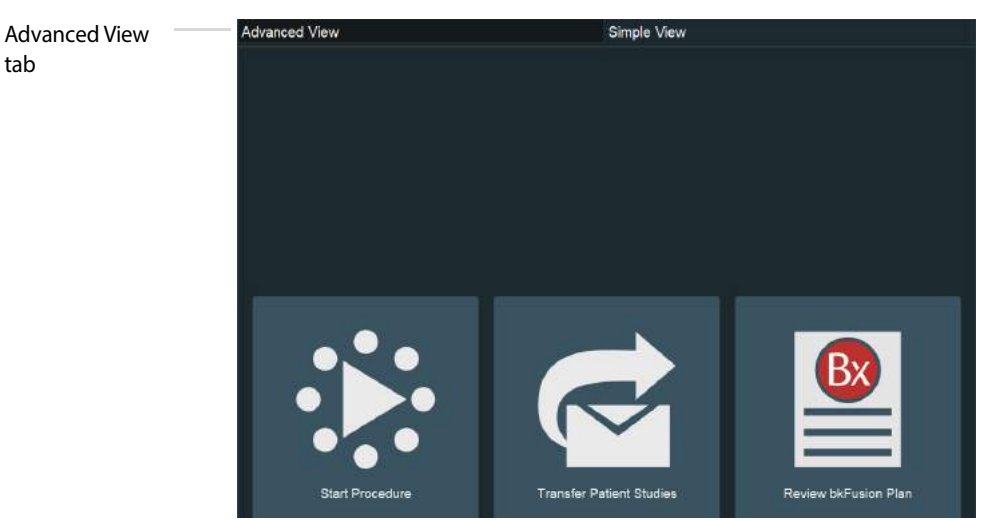

*Figure 2-2. Advanced View tab*

**4** Click the **Import** button at the bottom of the screen.

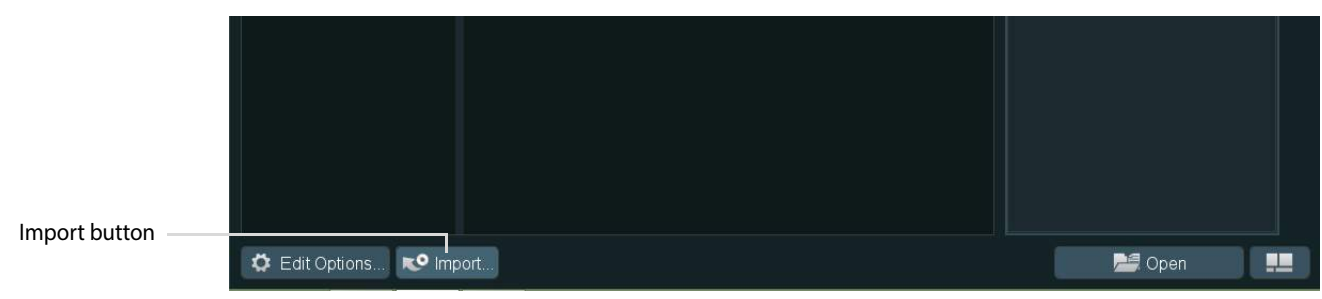

*Figure 2-3. Import button*

**5** Click the **Browse** button in the pop-up window.

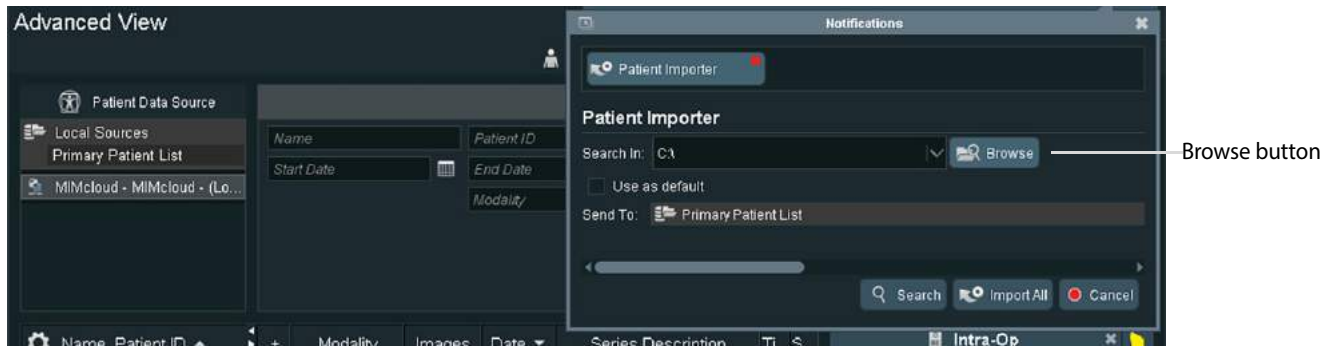

*Figure 2-4. Browse button*

**6** Click on the appropriate location, then click **Select Folder**.

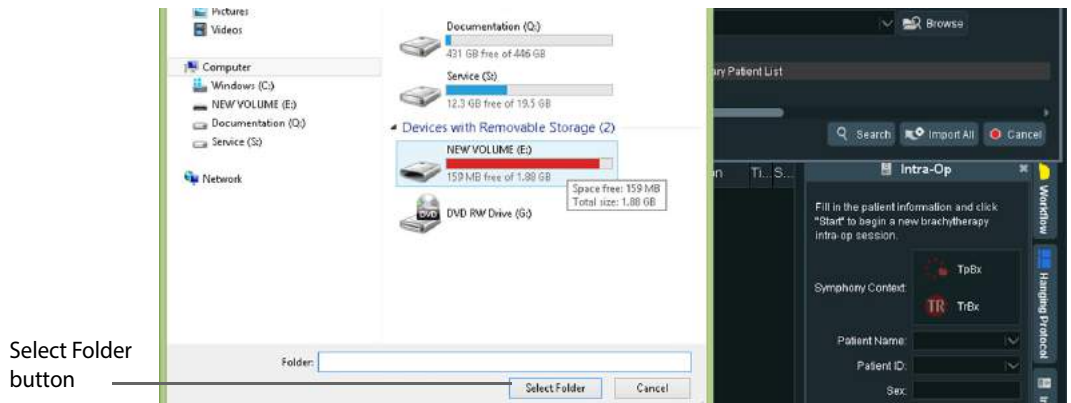

*Figure 2-5. Browse screen*

**7** Check that the **Send To:** destination is the **Primary Patient List.** Click **Import All**. Data will take between two and five minutes to download, depending on the size of the data sets.

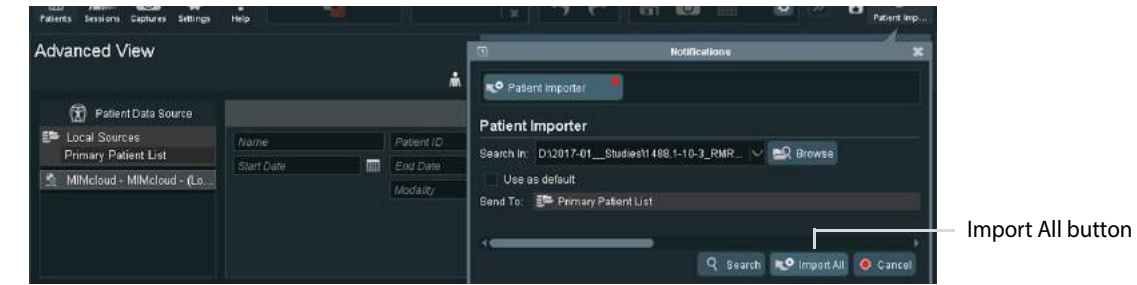

*Figure 2-6. Import screen*

**8** To check transfer, double-click on **Primary Patient list**. Click **Newly Received**.

<span id="page-6-0"></span>**To import MRI data from MIMcloud (US only)**

#### **Requirements:**

- **1** A MIMcloud group has been configured for your site by MIM Software.
- **2** Users have MIMcloud accounts.
- **3** The BK ultrasound system has Internet access.

#### **To import:**

- **1** Make sure that a Fusion-compatible transducer is connected to the ultrasound system and the **Prostate** exam type is selected.
- **2** Click the **Fusion** tab that appears at the bottom right-hand corner of the screen.

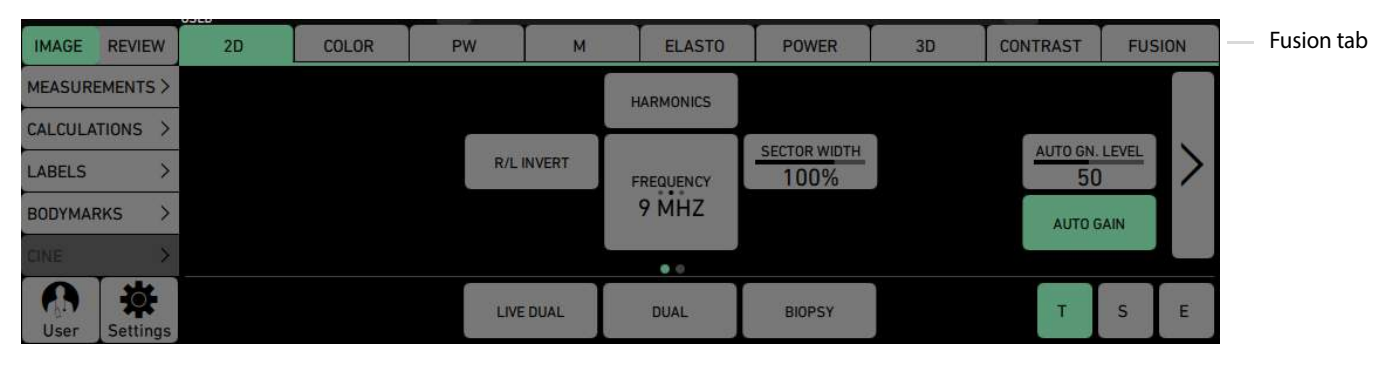

*Figure 2-7. Fusion tab*

tab

**3** Click the **Advanced View** tab.

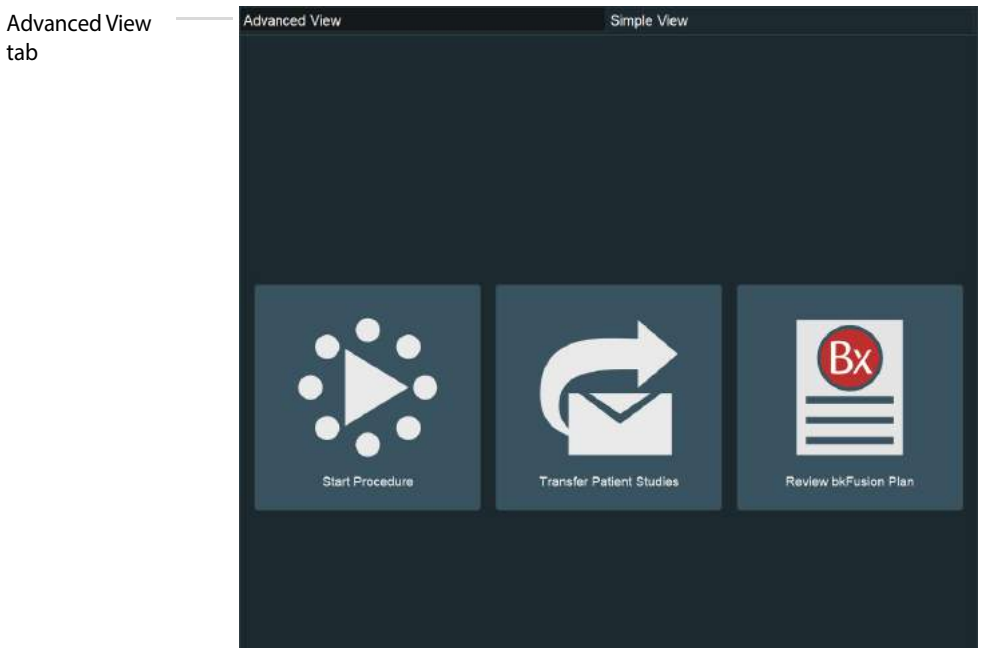

*Figure 2-8. Advanced View tab*

**4** Double-click on the MIMcloud button, then enter your login details in the pop-up window.

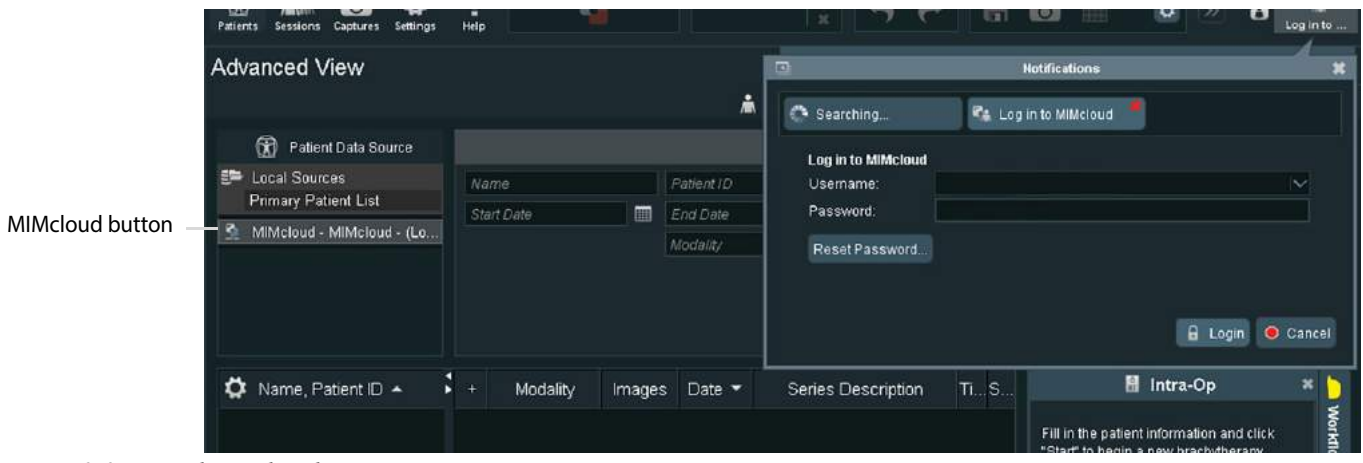

*Figure 2-9. Enter login details screen*

**5** Your MIMcloud groups appear on the left-hand side of the screen. Double-click on the appropriate group to view associated patient studies.

|                               | R Patient Data Source                                                      | q,<br>MIMcloud<br>75 series in 16 studies. |                       |                        |                                                                                                    |  |  |  |  |  |  |
|-------------------------------|----------------------------------------------------------------------------|--------------------------------------------|-----------------------|------------------------|----------------------------------------------------------------------------------------------------|--|--|--|--|--|--|
|                               | E <sup>m</sup> Local Sources<br><b>Primary Patient List</b>                | Name                                       | Patient <sub>ID</sub> | Inbox                  | Newly Received                                                                                                    |  |  |  |  |  |  |
| Your MIMcloud                 | MiMcloud<br>$0 -$<br>۰.                                                    | 冊<br><b>Start Date</b>                     | 圖<br>End Date         | 30                     | Q<br>Search<br>Last 30 Days                                                                                               |  |  |  |  |  |  |
| groups                        | <b>BH</b>                                                                  |                                            | Modality              | <b>DICOM</b>           | $\sim$                                                                                                    |  |  |  |  |  |  |
|                               | <b>Bonus Group</b><br>Bonus Group 2<br>Rosin Croin 3<br>Name, Patient ID - | Images Date<br>Modality                    | Series Description    | <b>Birthday Gender</b> | <b>GR</b> Advanced<br>Clear Search<br>图 Intra-Op<br>×                                                                     |  |  |  |  |  |  |
| Associated patient<br>studies | Biopsy, Prostate<br>140715-6980=M8                                         |                                            |                       |                        | <b>Norkflow</b><br>Fill in the patient information and click<br>"Start" to begin a new brachytherapy<br>intra-op session. |  |  |  |  |  |  |
|                               | <b>CIRS</b><br>07172015                                                    |                                            |                       |                        | TpBx<br>n.<br><b>Папр</b><br>Symphony Context:<br>TR.<br>TrBx                                                             |  |  |  |  |  |  |

*Figure 2-10. Study search screen*

**6** Click on the appropriate patient study to view associated patient results in the center of the screen. To import all results (recommended), click the **Transfer Patient Studies** tab, then double-click **Primary Patient List**. Click **Yes** when prompted by the pop-up window.

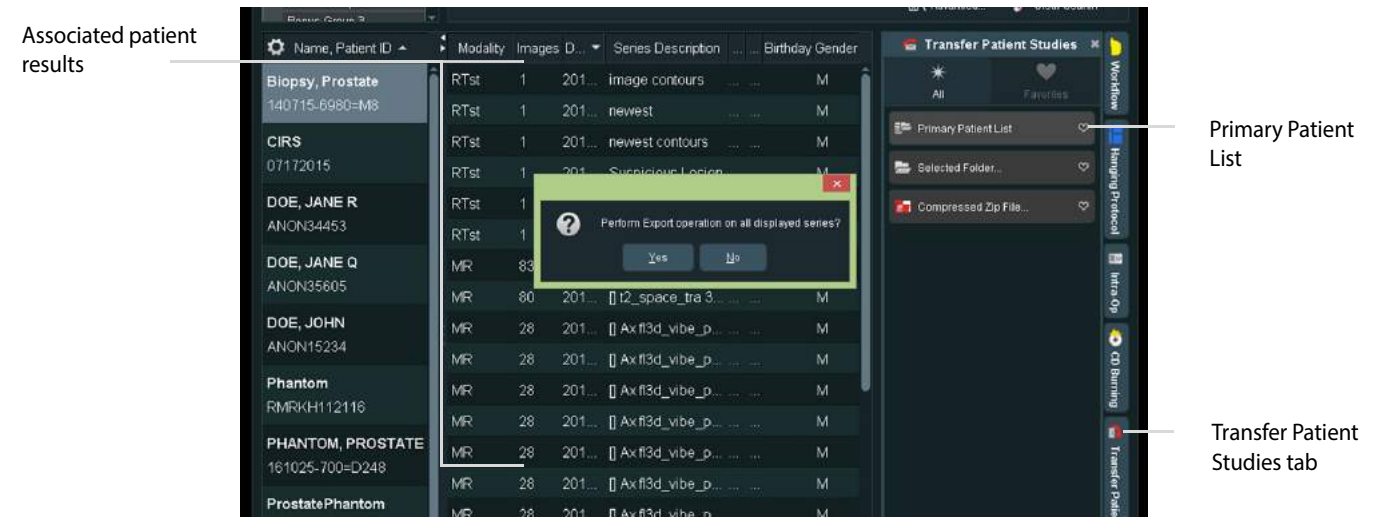

*Figure 2-11. Export patient results*

**7** Data will take between two and five minutes to download, depending on the size of the data sets and your Internet connection.

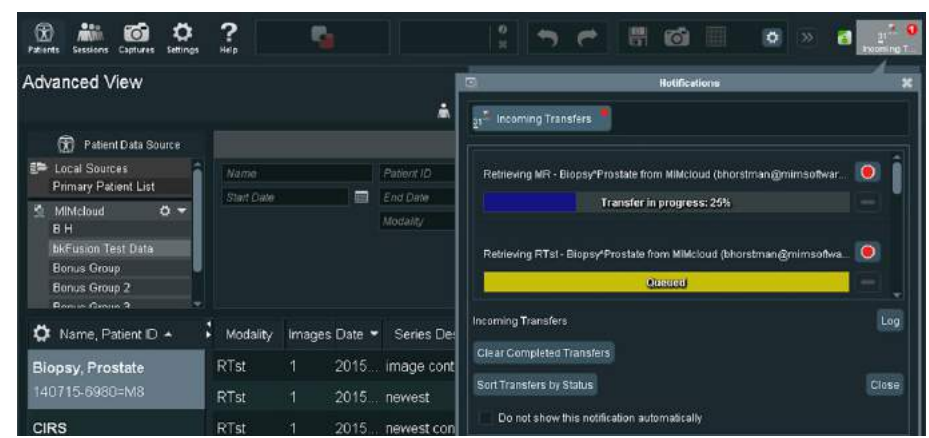

*Figure 2-12. Data downloading from MIMcloud*

**8** To check transfer, double-click on **Primary Patient list**. Click **Newly Received**.

### <span id="page-9-0"></span>**To import MRI data via Remote Patient List Transfer/PACS**

#### **Requirements:**

**•** The BK ultrasound system has an IP address on the hospital network.

#### **To set up Remote Patient List**:

- **1** Make sure that a Fusion-compatible transducer is connected to the ultrasound system and the **Prostate** exam type is selected.
- **2** Click the **Fusion** tab that appears at the bottom right-hand corner of the screen.

| <b>IMAGE</b>     | <b>REVIEW</b>        | 2D | <b>COLOR</b>      | <b>PW</b> | M                | <b>ELASTO</b>    | <b>POWER</b>                | <b>CONTRAST</b><br>3D |                             | <b>FUSION</b> | Fusion tab<br>$\sim$ |
|------------------|----------------------|----|-------------------|-----------|------------------|------------------|-----------------------------|-----------------------|-----------------------------|---------------|----------------------|
|                  | MEASUREMENTS >       |    |                   |           |                  | <b>HARMONICS</b> |                             |                       |                             |               |                      |
|                  | CALCULATIONS >       |    |                   |           |                  |                  |                             |                       |                             |               |                      |
| LABELS           |                      |    | <b>R/L INVERT</b> |           |                  | <b>FREQUENCY</b> | <b>SECTOR WIDTH</b><br>100% |                       | <b>AUTO GN. LEVEL</b><br>50 |               |                      |
| <b>BODYMARKS</b> |                      |    |                   |           |                  | $-0.04$<br>9 MHZ |                             |                       | <b>AUTO GAIN</b>            |               |                      |
| <b>CINE</b>      |                      |    |                   |           |                  | $\bullet$        |                             |                       |                             |               |                      |
| Œ<br>User        | 潋<br><b>Settings</b> |    |                   |           | <b>LIVE DUAL</b> | <b>DUAL</b>      | <b>BIOPSY</b>               |                       |                             | E             |                      |

*Figure 2-13. Fusion tab*

#### **3** Click the **Advanced View** tab.

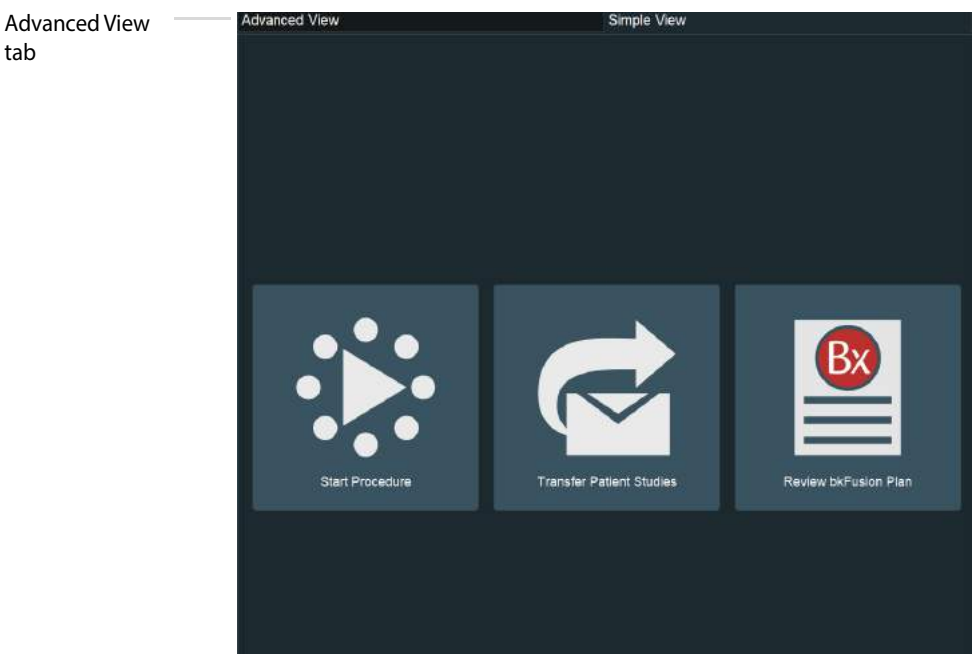

*Figure 2-14. Advanced View tab*

- **4** Click the **Settings** button.
- **5** Click **General Preferences**.
- **6** Double-click **Remote Patient List Locations**.
- **7** Click the **Add** button.

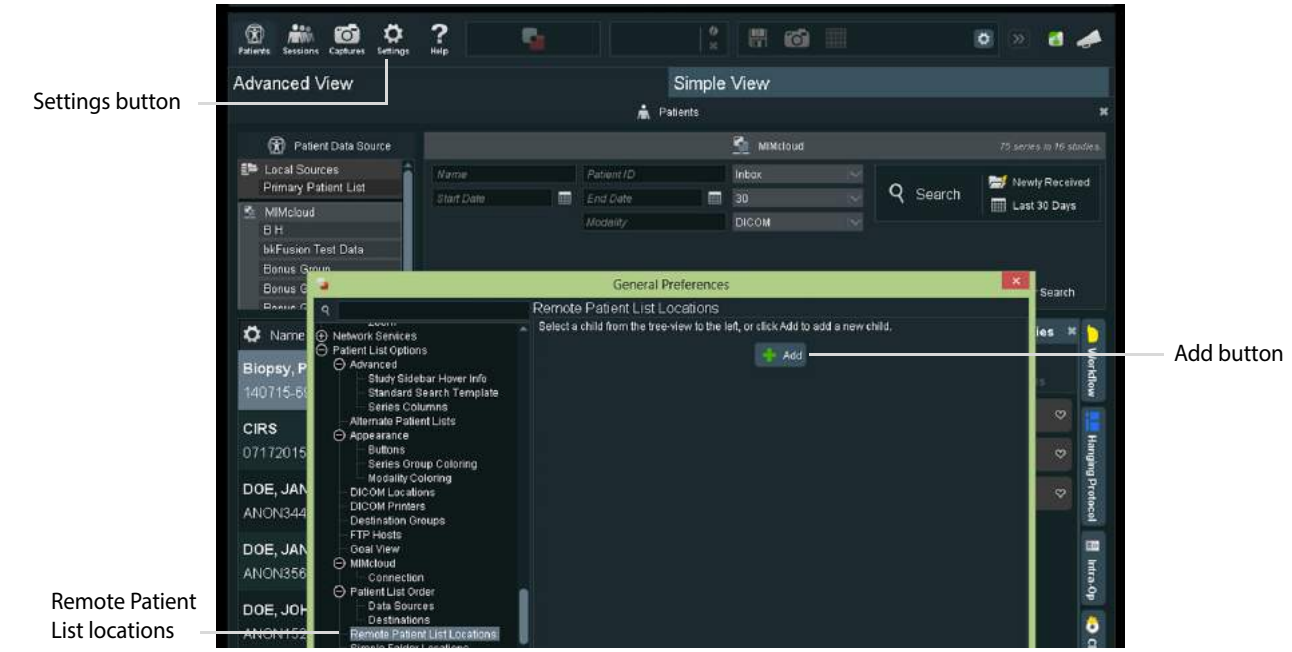

*Figure 2-15. Adding a Remote Patient list*

- **8** Enter **MIM Radiology** in the description box.
- **9** Enter the appropriate IP Address.
- **10** Click **Test Server Connection.**

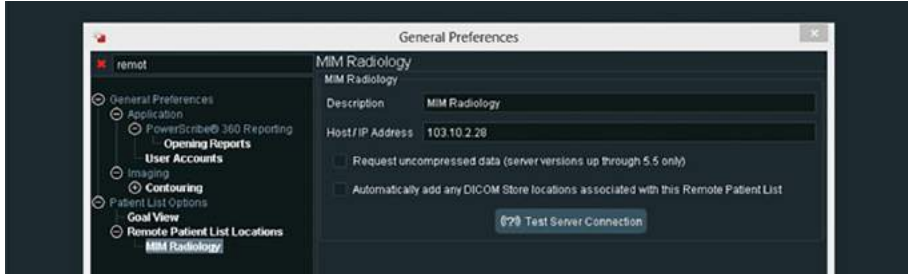

*Figure 2-16. Testing server connection*

**11** The four test criteria should read *Successful,* and your MIM software version should appear*.* Please contact your BK representative if you experience any connectivity issues.

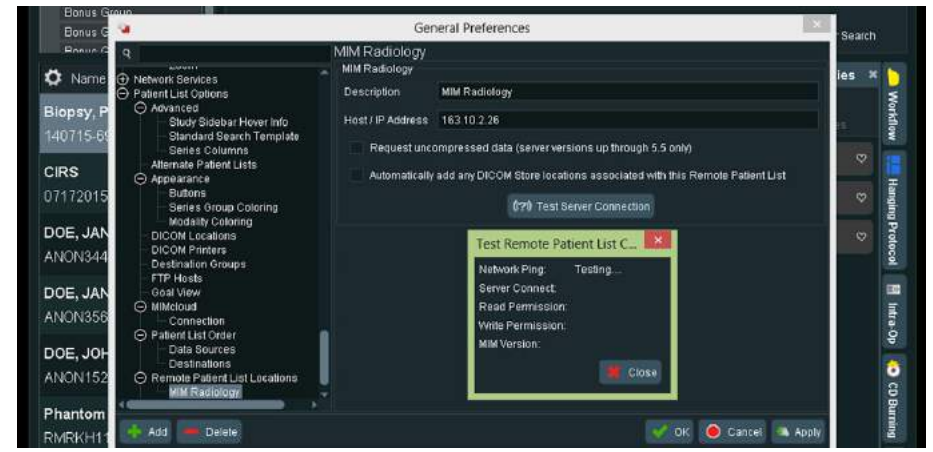

*Figure 2-17. Connection test screen*

**12** Close General Preferences.

### **To Import:**

- **1** Make sure that a Fusion-compatible transducer is connected to the ultrasound system and the **URO Prostate**  exam type is selected.
- **2** Click the **Fusion** tab that appears at the bottom right-hand corner of the screen.
- **3** Click the **Advanced View** tab.
- **4** The Remote Patient List will appear in red on the left-hand side of the screen.

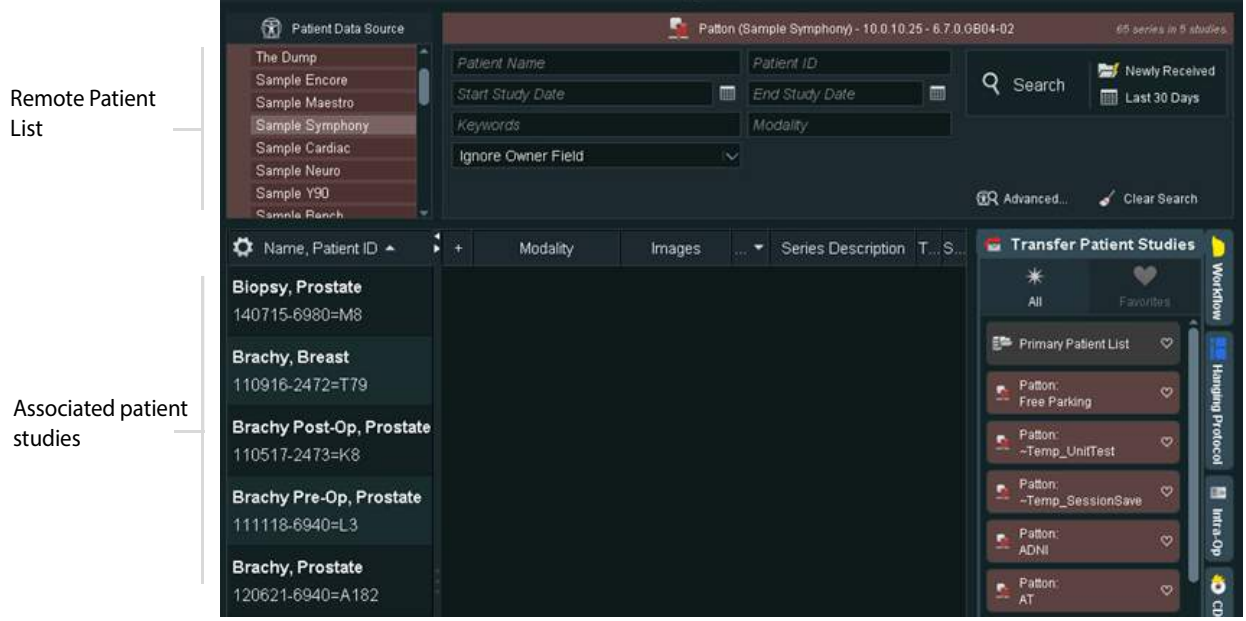

*Figure 2-18. Patient Study Screen*

**5** Click on the appropriate patient study to view patient results in the center of the screen. To import all results (recommended), click on the **Transfer Patient Studies** tab, then double-click **Primary Patient List**. Click **Yes** when prompted by the pop-up window.

|                               | Sample Maestro<br>Sample Symphony<br>Sample Cardiac<br>Sample Neuro<br>Sample Y90<br><b>Comple Rench</b> | Keywords<br>Ignore Owner Field |                | Modality<br>$ \nabla $                                                               | <b>IIII Last SU Days</b><br>Clear Search<br><b>ER</b> Advanced. |                                        |
|-------------------------------|----------------------------------------------------------------------------------------------------|--------------------------------|----------------|--------------------------------------------------------------------------------------|-----------------------------------------------------------------|----------------------------------------|
| Associated patient<br>results | Name, Patient ID ~                                                                                       | Modality<br>$+$                | Images         | Series Description T                                                                 | Transfer Patient Studies                                        |                                        |
|                               | <b>Biopsy, Prostate</b><br>140715-6980=M8                                                                | <b>US</b><br>RTst              | 12             | 20 [] final bx record 1 [ ]<br>$20$ $\Box$<br>$0 - 1$                                | Favorites<br>All                                                | <b>Select Primary</b>                  |
|                               | <b>Brachy, Breast</b><br>110916-2472=T79                                                                 | <b>BXplan</b><br>RTst          |                | 20. 12013-12-06 09. 0. [<br>20. [] 2013-10-18 14: 0 [.                               | <b>ED</b> Primary Patient List<br>о                             | <b>Patient List</b>                    |
|                               | <b>Brachy Post-Op, Prostate</b><br>110517-2473=K8                                                        | <b>MR</b><br>MR.               | 90<br>80       | 20 [] ep2d_DWI_b0 1 [.<br>20 [] t2_space_tra  1 [                                    | <b>Ig Protocol</b>                                              |                                        |
|                               | Brachy Pre-Op, Prostate<br>111118-6940=L3<br>Brachy, Prostate<br>120621-6940=A182                        | <b>RTst</b><br><b>MR</b>       | 28             | 20. MR Contours<br>$1 - 5$<br>20 [] Ax fl3d_vibe_p 1 [.                              | ED.<br>Intra-Op                                                 |                                        |
|                               |                                                                                                    | MR<br>MR                       | 28<br>28       | 20 [] Ax fl3d_vibe_p 1 [.<br>20. [] Ax f(3d_vibe_p 1 [.                              | õ<br>CD Burni                                                   |                                        |
|                               |                                                                                                    | <b>MR</b><br>MR<br><b>MR</b>   | 28<br>28<br>28 | 20 [] Ax fl3d_vibe_p 1 []<br>20 [] Ax fl3d_vibe_p 1 [<br>20. [ Ax fl3d vibe p., 1. [ |                                                                 | <b>Transfer Patient</b><br>Studies tab |

*Figure 2-19. Import patient results*

**6** Data will take between one and five minutes to download, depending on the size of the data sets and your Internet connection.

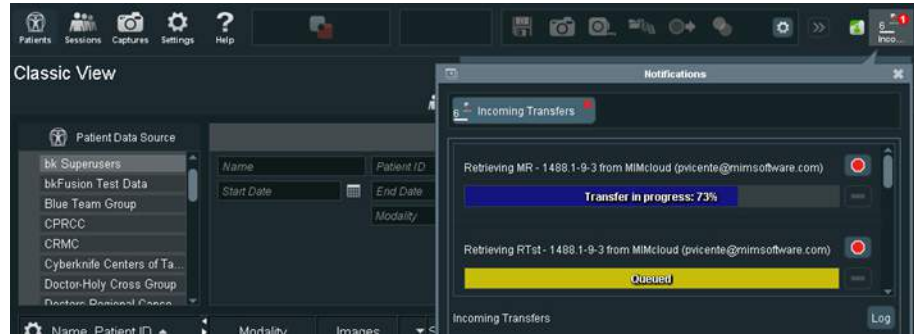

*Figure 2-20. Data downloading*

**7** To check transfer, double-click on **Primary Patient list**. Click **Newly Received**.

### <span id="page-13-0"></span>**To Review a BXplan**

**1** Click **Review bkFusion Plan**.

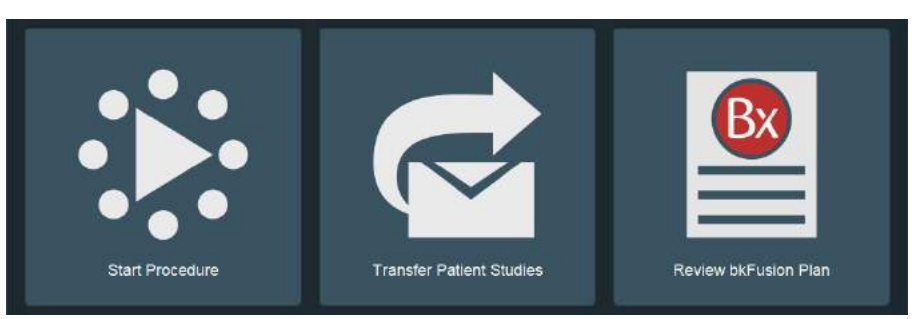

*Figure 2-21. Review BXplan*

**2** Select the relevant source, then click **Next**.

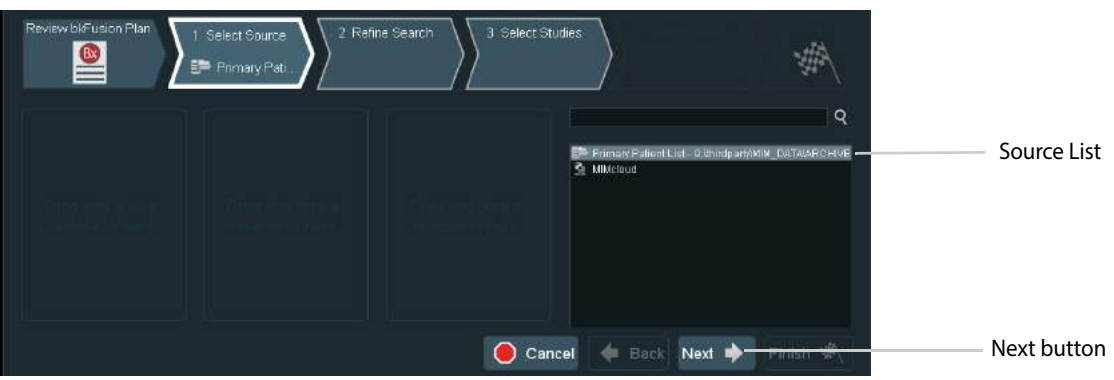

*Figure 2-22. Select relevant source*

**3** Click on **Newly Received** to view recent studies.

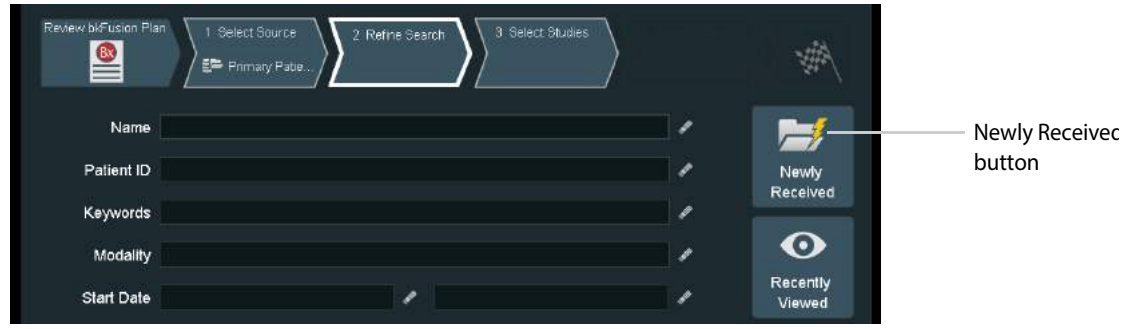

*Figure 2-23. Locating a BXplan*

**4** Select the appropriate plan.

|        | Review bkFusion Plan<br>1 Select Source<br><b>Reserve</b><br>E Primary Patie | 2 Refine Search<br>3 Select Studies<br>Nevdy Received |  |
|--------|------------------------------------------------------------------------------|-------------------------------------------------------|--|
| $\Box$ | Name, Patient ID -                                                           | Series                                                |  |
| $\Box$ |                                                                              | a<br>MF                                               |  |
| $\Box$ |                                                                              | E<br><b>MR</b>                                        |  |
| $\Box$ | 1488.1-10-3<br>RMRKH14881103                                                 | 2<br>RTST<br><b>SESSION</b><br><b>BXPLAN</b><br>MR.   |  |
|        | <b>BKU</b>                                                                   |                                                       |  |

*Figure 2-24. Select the appropriate plan*

**5** Double-click on the study to view the BXplan.

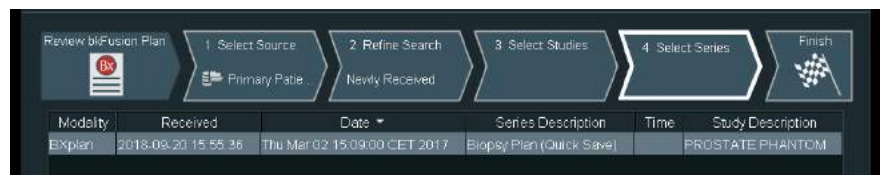

*Figure 2-25. View BXplan details*

### **To Contour/Re-contour MRI Slices**

It may be necessary to contour or re-contour the MRI prostate/lesions before you continue. If you do not require this step, continue to ["Predictive Fusion" on page 18](#page-19-0).

**1** Click the **Advanced View** tab at the top of the screen.

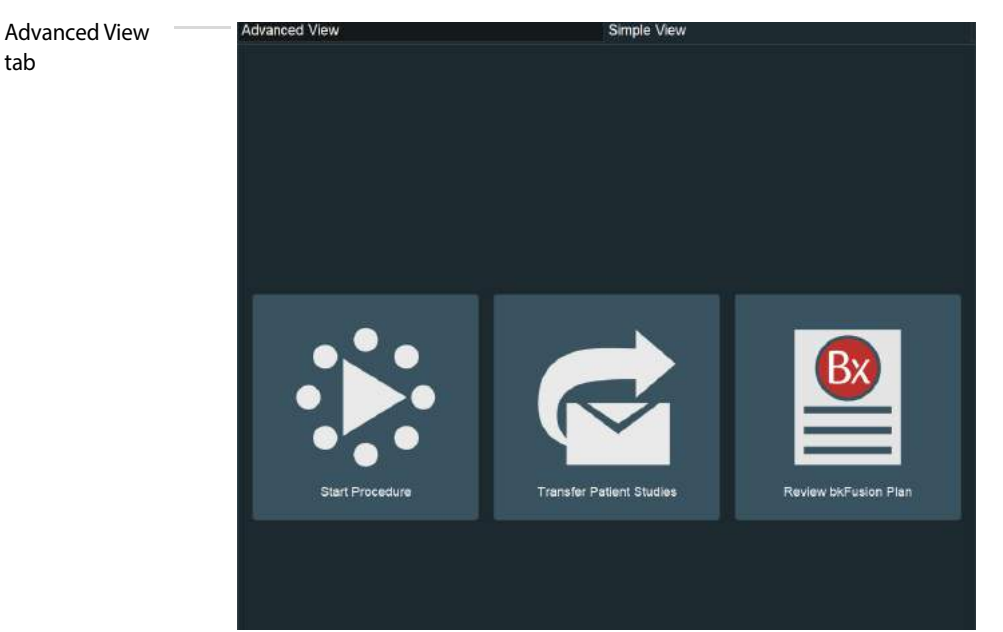

*Figure 2-26. Select the Advanced View tab*

tab

**2** Select Patient Data Source, then the appropriate patient. Double-click on the appropriate RTst study from the list.

*An RTst study displays the MR image and the original contouring (if existing).*

|              | <b>Advanced View</b>           |                |                     |            |                         |         |                        | Simple View             |                                     |              |                     |  |  |  |
|--------------|--------------------------------|----------------|---------------------|------------|-------------------------|---------|------------------------|-------------------------|-------------------------------------|--------------|---------------------|--|--|--|
|              | Ratients                       |                |                     |            |                         |         |                        |                         |                                     |              |                     |  |  |  |
| Patient Data | ∞<br>Patient Data Source       |                | ą.<br>MIMcloud      |            |                         |         |                        |                         |                                     |              |                     |  |  |  |
| Source       | Local Sources<br>로는            | Name           |                     | Patient ID | Inbox                   |         | $\sim$                 |                         | Newly Received                      |              |                     |  |  |  |
|              | <b>Primary Patient List</b>    | Start Date     |                     | m          | End Date                | 冊<br>30 |                        | $\overline{\mathbf{v}}$ | Q<br>Search                         | Last 30 Days |                     |  |  |  |
|              | MIMcloud<br>s.<br><b>BH</b>    |                |                     |            | Modality                |         | <b>DICOM</b><br>$\sim$ |                         |                                     |              |                     |  |  |  |
|              | bkFusion Test Data             |                |                     |            |                         |         |                        |                         |                                     |              |                     |  |  |  |
|              | <b>Bonus Group</b>             |                |                     |            |                         |         |                        |                         |                                     |              |                     |  |  |  |
|              | Bonus Group 2<br>Ronus Croun 3 |                |                     |            |                         |         |                        |                         | <b>GR</b> Advanced                  | Clear Search |                     |  |  |  |
|              | Name, Patient ID ~             | Modality<br>D. | Images Date ▼       |            | Series Description      |         | Birthday Gender        |                         | Transfer Patient Studies *          |              |                     |  |  |  |
|              | <b>Biopsy, Prostate</b>        | <b>RTst</b>    |                     | 2015.      | image contours          |         | <b>THE STATE</b>       | M                       | ⋇<br>All                            | Favorites    | Workflow            |  |  |  |
|              | 140715-6980=M8                 | <b>RTst</b>    | 1                   |            | 2015 newest             |         | image contours         | M                       |                                     |              |                     |  |  |  |
| Patient list | <b>CIRS</b>                    | <b>RTst</b>    | $\ddot{\textbf{t}}$ |            | 2015. newest contours   |         | and the season         | M                       | E <sup>n</sup> Primary Patient List |              | $\circ$             |  |  |  |
|              | 07172015                       | <b>RTst</b>    | $\overline{1}$      |            | 2015. Suspicious Lesion |         |                        | M                       | Selected Folder                     |              | BurBueH<br>$\circ$  |  |  |  |
|              | DOE, JANE R                    | <b>RTst</b>    | $\ddot{\mathbf{1}}$ |            | 2015 Lesion 1           |         |                        | M                       | <b>AT</b> Compressed Zip File       |              | Protocol<br>$\circ$ |  |  |  |
|              | ANON34453                      | <b>RTst</b>    | $\mathbf{I}$        |            | 2014. Prostate          |         | sail and               | M                       |                                     |              |                     |  |  |  |
|              | DOE, JANE Q                    | MR             | 83                  |            | 2013. T2 Ax Resampled   |         |                        | M                       |                                     |              | Eo.<br>Ξ            |  |  |  |

*Figure 2-27. Select Patient Data Source tab*

**3** Double-click on the axial image to enlarge it. Press the **3** key to enlarge the image further, or the **2** key to reduce the image. Use the arrow keys  $\lceil \cdot \rceil$  to scroll through MR slices.

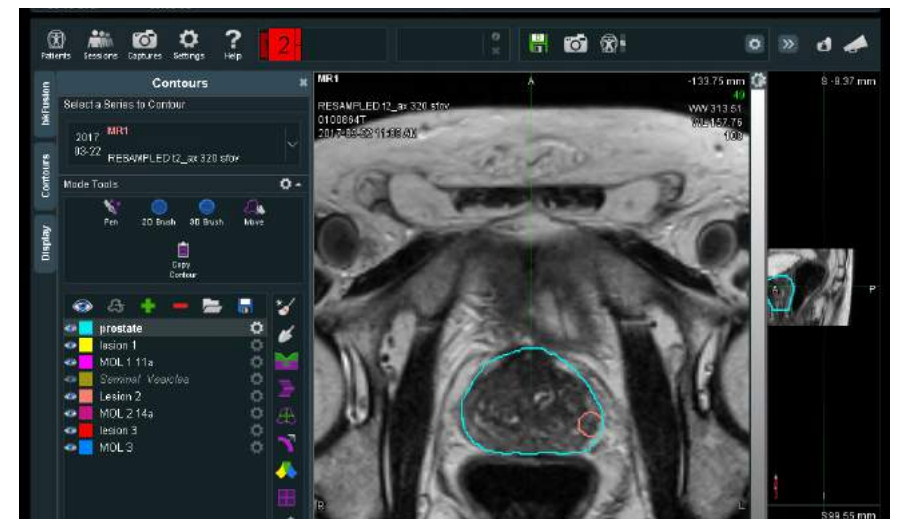

*Figure 2-28. Enlarged axial image*

#### **To Contour the Prostate and Lesions:**

- **4** To contour a prostate or lesion, click the **Contours** tab, select the **2D Brush O** which allows for freehand drawing of contours on a plane-by-plane basis, then click the **New** icon. Your contour will appear in the list on the left-hand side of the screen. Rename and recolor the contour in the **Contour Settings** box at the bottom of the screen.
- **5** Use the  $\begin{bmatrix} & \end{bmatrix}$  keys in combination with the trackball to enlarge or reduce the size of the 2D Brush, then use the 2D Brush to 'paint' the contour.

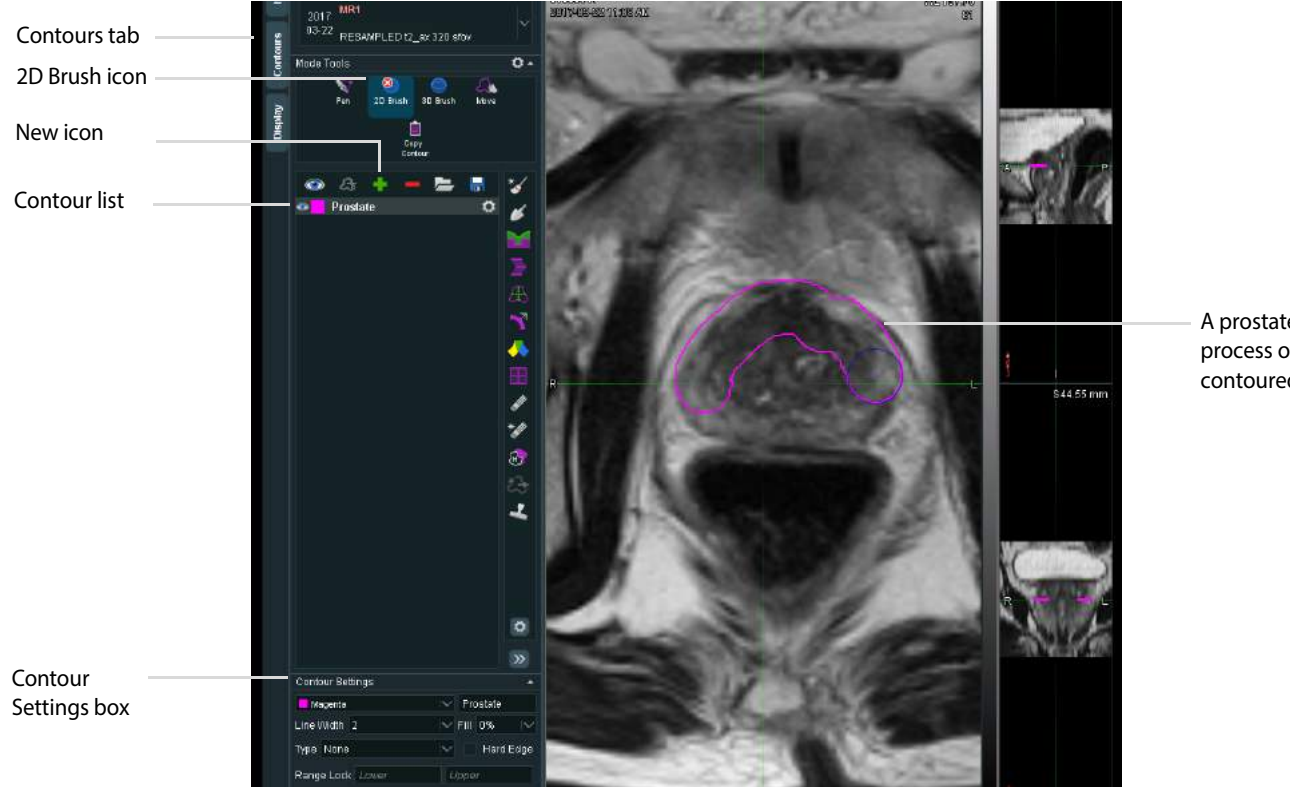

A prostate in the process of being contoured

*Figure 2-29. Contouring a prostate*

**6** Click on the **Settings** icon to erase or delete the contour.

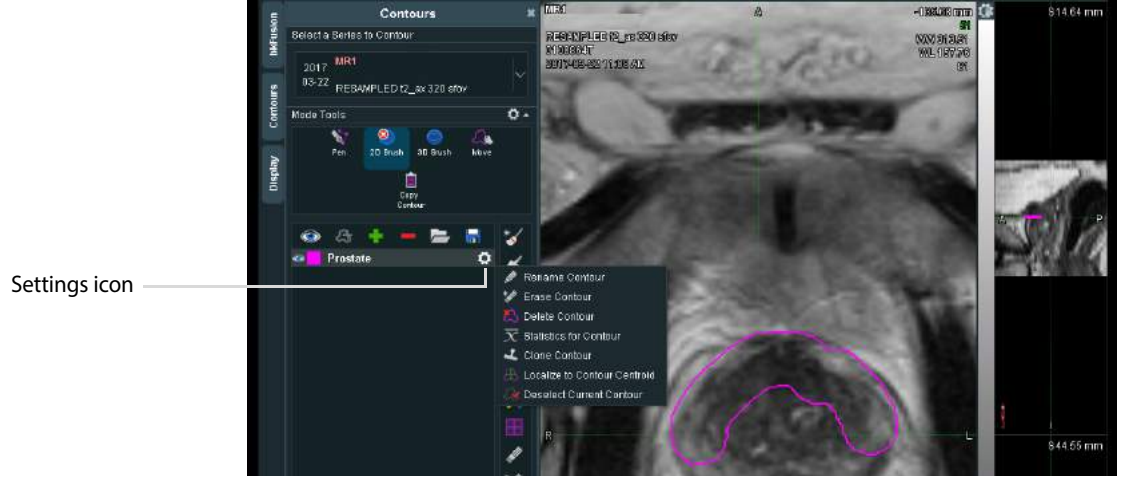

*Figure 2-30. Contour settings*

**7** Click the **Interpolate Contour** icon when you are finished contouring slices. The Interpolate Contour function contours across any empty slices.

#### **To Re-contour the Prostate and Lesions:**

- **8** To re-contour the prostate, click the **Contours** tab, select the **2D Brush Q** which allows for freehand editing of contours on a plane-by-plane basis, then select **prostate** from the Contour list.
- **9** Use the  $\begin{bmatrix} & \end{bmatrix}$  keys in combination with the trackball to enlarge or reduce the size of the 2D Brush, then use the 2D Brush to adjust or 'paint' the contour. The 2D Brush will appear red when outside the prostate, and blue when inside the prostate.

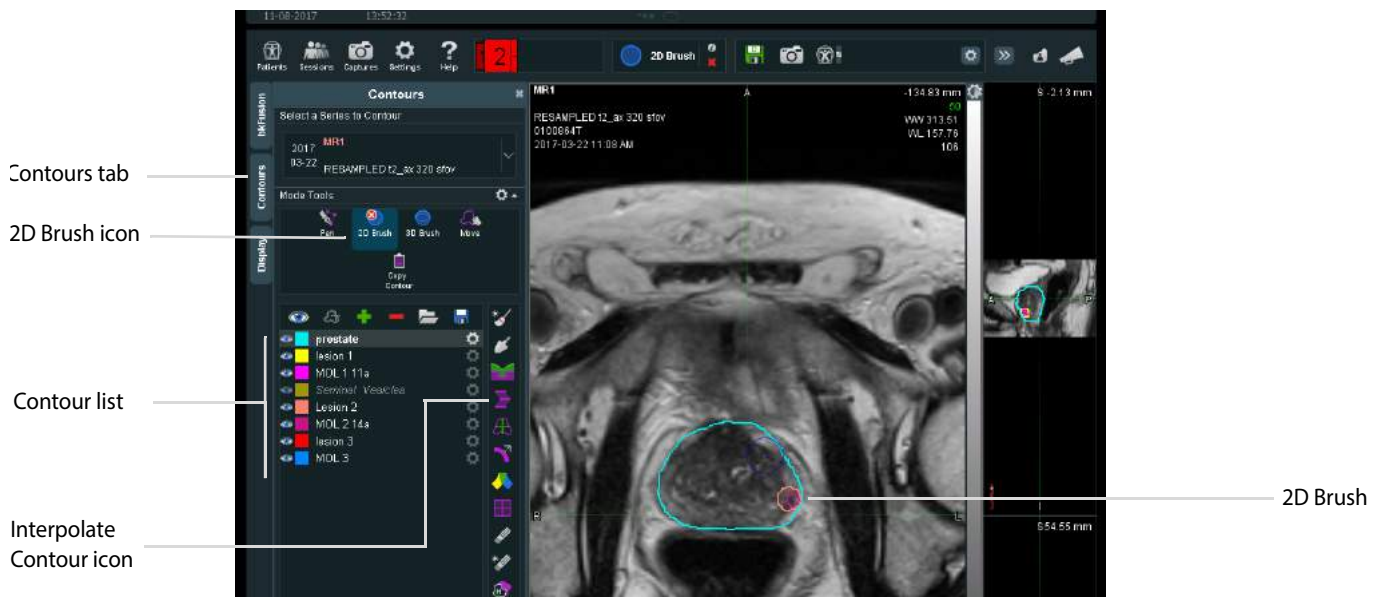

*Figure 2-31. Re-contouring a prostate*

- **10** To re-contour a lesion, select the **3D Brush Specially**, which allows freehand creation and editing of 3D contours from any plane, then select the appropriate lesion from the Contour list.
- **11** Use the  $\begin{bmatrix} & \end{bmatrix}$  keys in combination with the trackball to enlarge or reduce the size of the 3D Brush, then use the 3D brush to adjust or 'paint' the lesion.

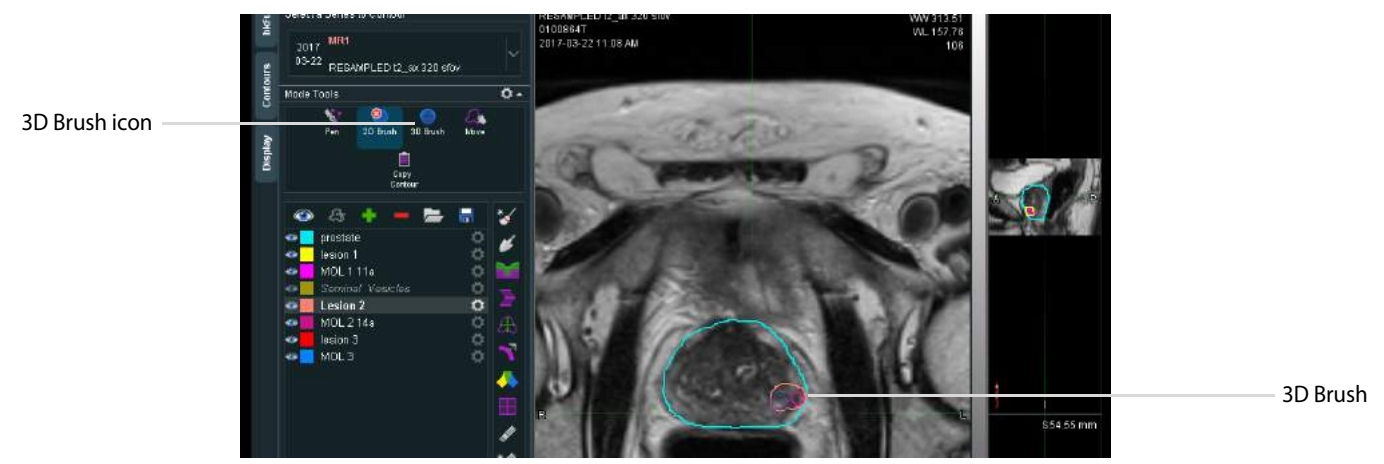

*Figure 2-32. Re-contouring a lesion*

- **12** Click the **Interpolate Contour** icon when you are finished re-contouring slices. The Interpolate Contour function contours across any empty slices.
- **13** To save the contours, click the **Save** button under the contours tab and save the files as a DICOM RTstructure

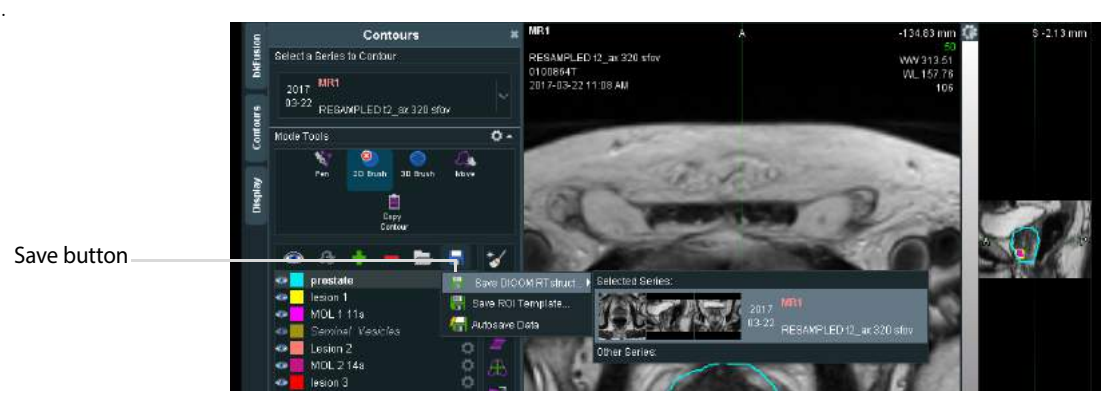

*Figure 2-33. Save RTstructure*

**14** To return to Simple View, click **Sessions**, then **Close All Sessions**.

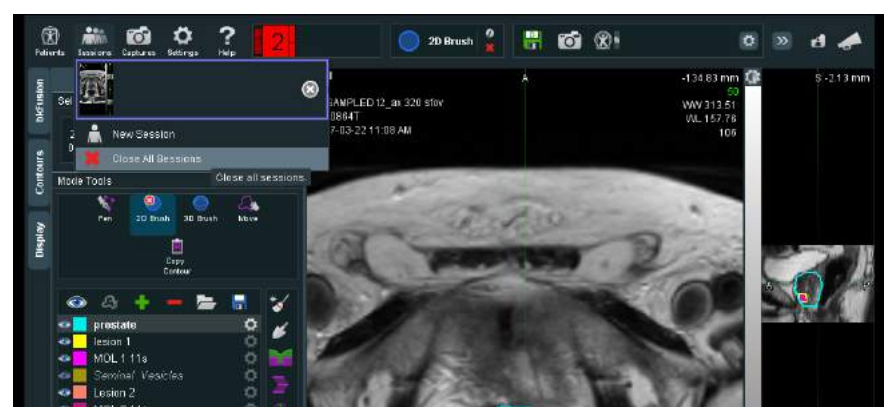

*Figure 2-34. Close the session*

### <span id="page-19-0"></span>**Predictive Fusion**

Predictive Fusion 'reslices' and pre-aligns MRI images to correspond to the prostate's orientation during biopsy. To improve precision and ease of registration, it is highly recommended to use Predictive Fusion. To use Predictive Fusion:

**1** From the Contour/Re-contour screen, click the **bkFusion** tab, then the **Begin Planning** button.

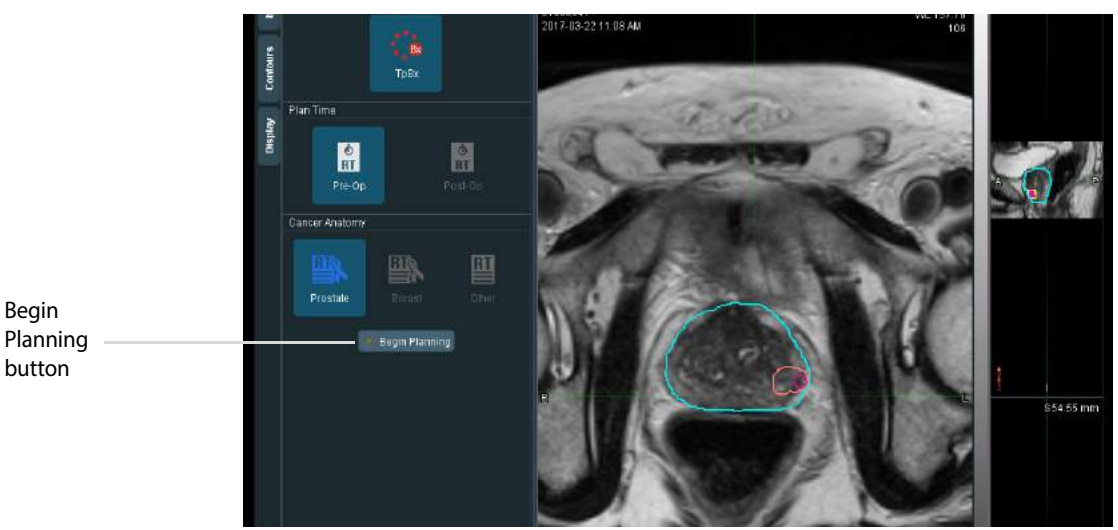

*Figure 2-35. Select Patient Data Source tab*

- **2** You will see the virtual transducer and grid superimposed on top of the MRI image (see Fig 2-36). Place the virtual transducer in the rectum (approx. 3mm from the posterior wall of the prostate), and adjust the angle accordingly with the trackball and the **Select** key. Move the virtual transducer until the blue base plane is aligned with the base slice of the prostate.
- **3** When the virtual transducer is in the correct location, click **Save As**, enter a description, then click **OK**.

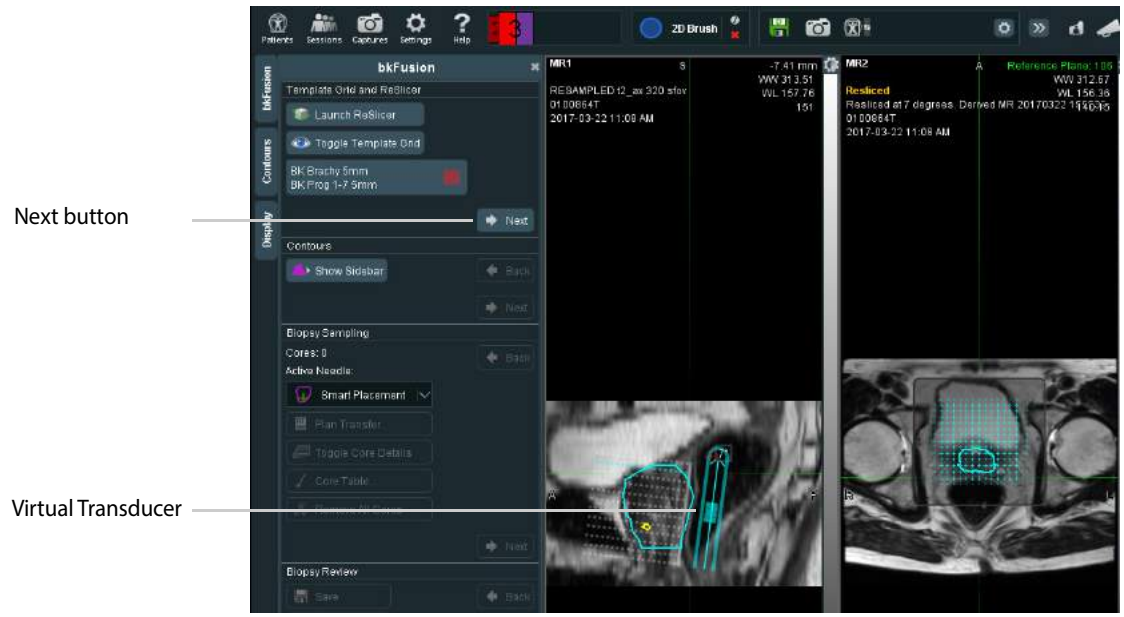

*Figure 2-36. Virtual transducer screen*

**4** The prostate can be seen in the transverse plane. Use the arrow keys  $\sqrt{\phantom{a}}\$  to scroll through MR slices and ensure that the Reference Plane is set at the base of the prostate.

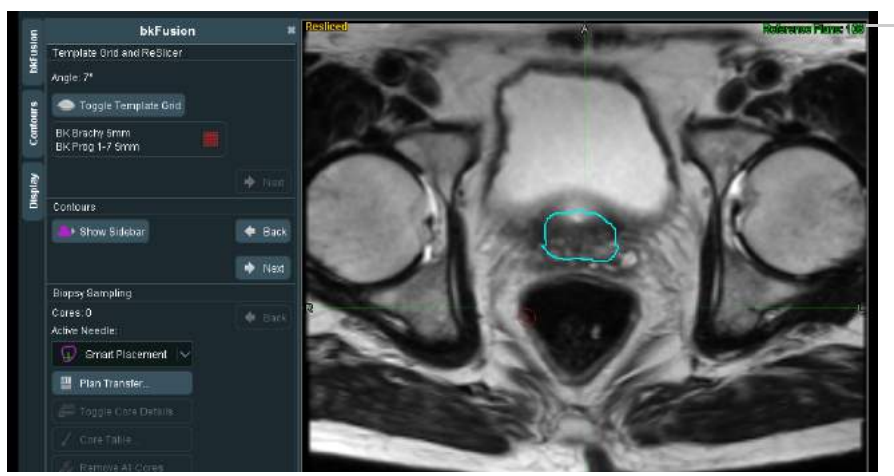

*Figure 2-37. Reference Plane screen*

**5** Click the **Save** icon, enter a description, then click **OK**.

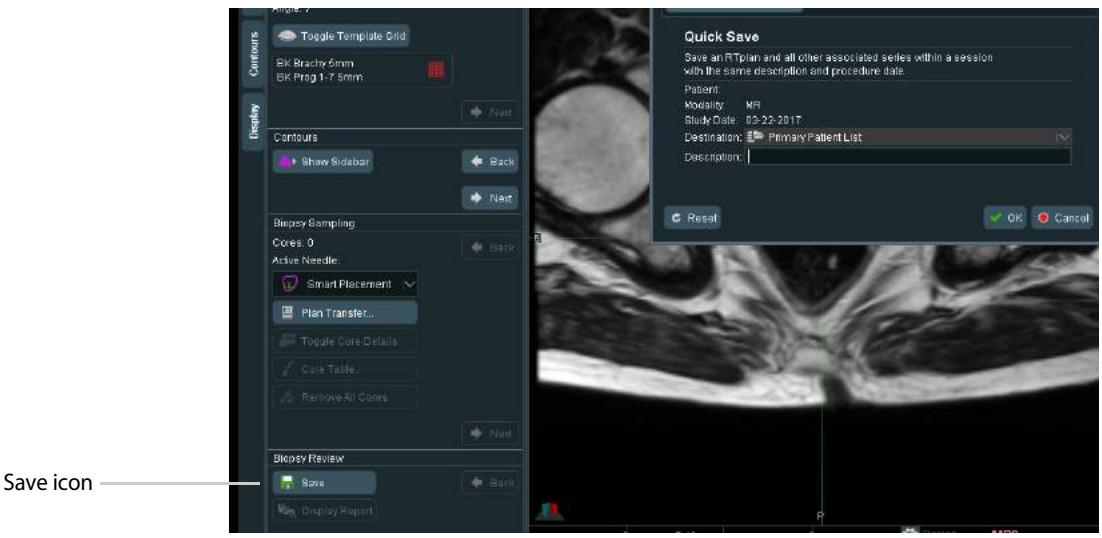

*Figure 2-38. Save screen*

**6** Click **Sessions**, then **Close All Sessions.** 

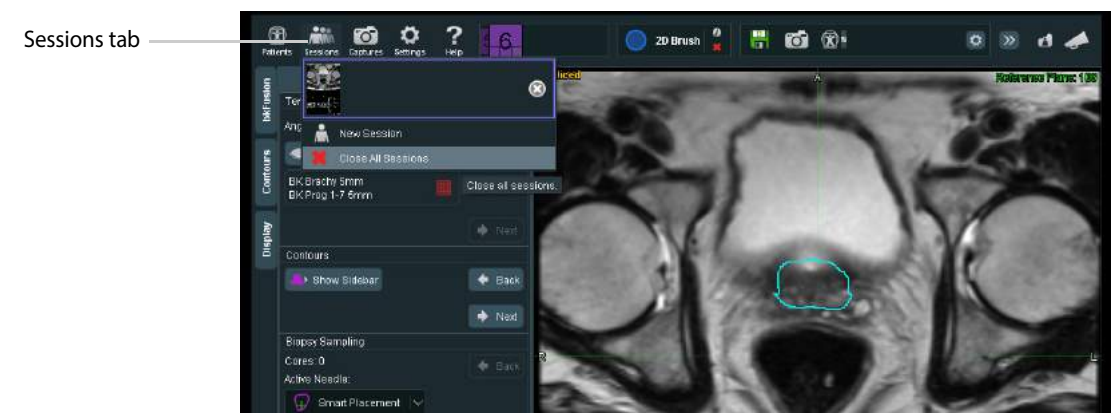

*Figure 2-39. Close All Sessions*

Displayed Reference Plane

### <span id="page-21-0"></span>**To Start the Procedure**

**1** Click **Start Procedure**.

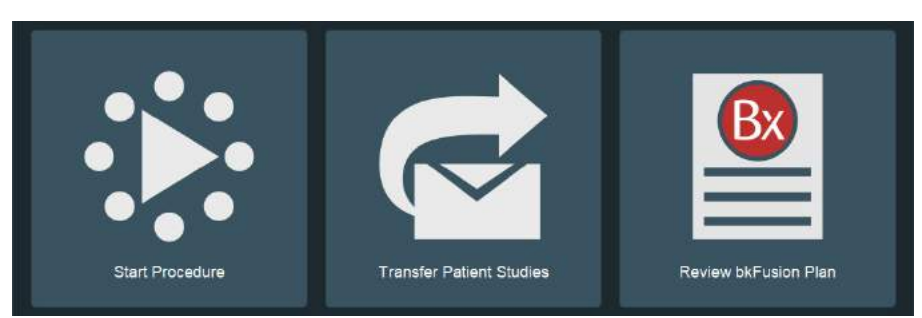

*Figure 2-40. Simple View tab*

**2** Click on the **TpBx** (transperineal biopsy) option. Enter the first two letters of the patient's name. A dropdown list under Patient Name will allow you to select the specific patient, and the remaining patient details will auto-populate.

You can also enter a new Patient Name and Patient ID. A dialog box will ask you whether you want to continue with an unrecognized patient name.

**3** Click **Start Procedure** to begin the fusion exam.

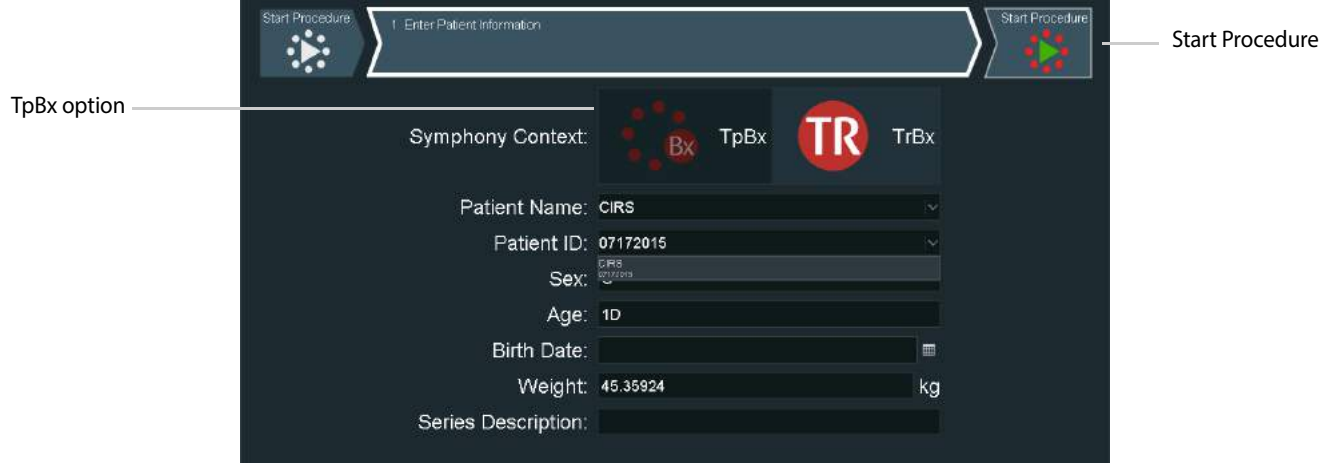

*Figure 2-41. Enter Patient Information screen*

### <span id="page-22-0"></span>**To Fuse Ultrasound and Prostate Contours**

**1** Check that the correct biopsy grid is displayed on the monitor.

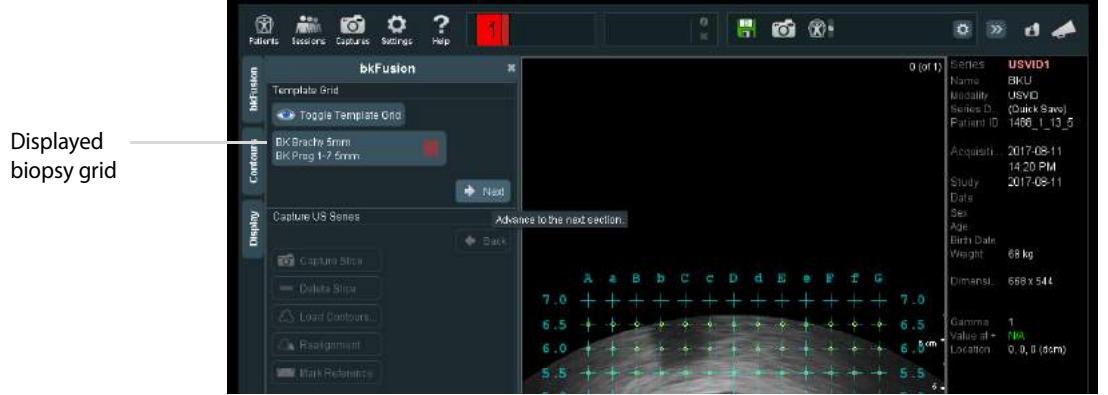

*Figure 2-42. Biopsy grid screen*

**2** If the displayed biopsy grid is incorrect, click the **Needle Guide** button in the workspace, then select the correct biopsy grid from the drop-down list.

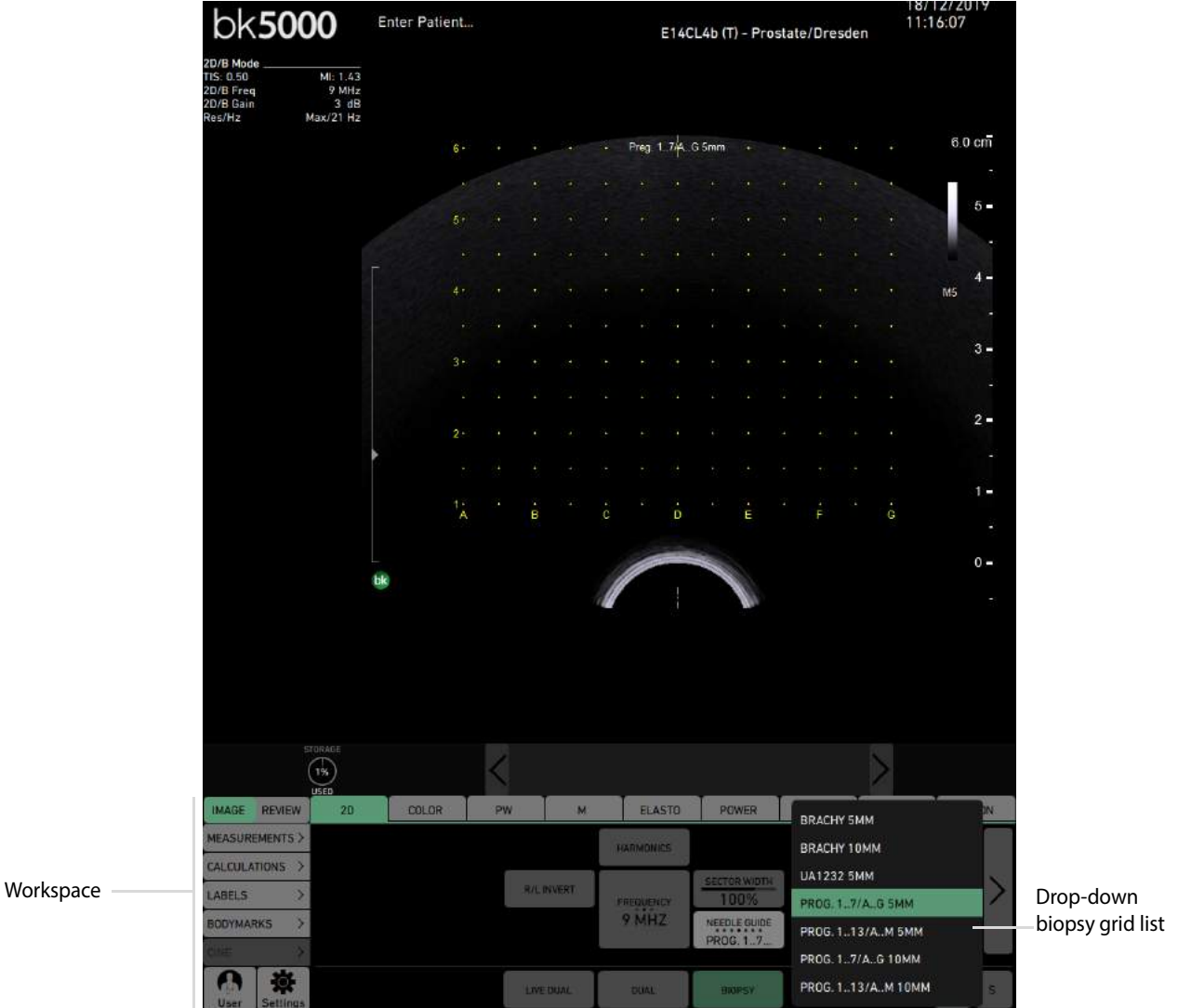

*Figure 2-43. Brachytherapy grid list*

**3** Click **Next**. Ensure that there is a green tick next to the stepper connection, and wait for contours to superimpose on top of the ultrasound image.

**4** In the Reference Plane, align the contour as closely as possible with the live ultrasound image.

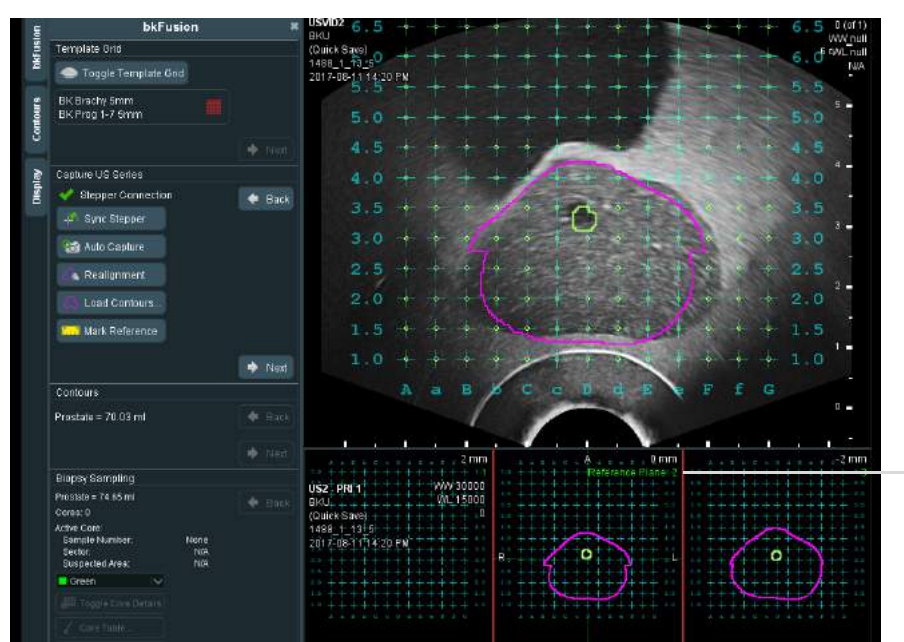

Indicates you are in the Reference Plane

*Figure 2-44. Align contour and prostate*

### **5** Click **Sync Stepper**.

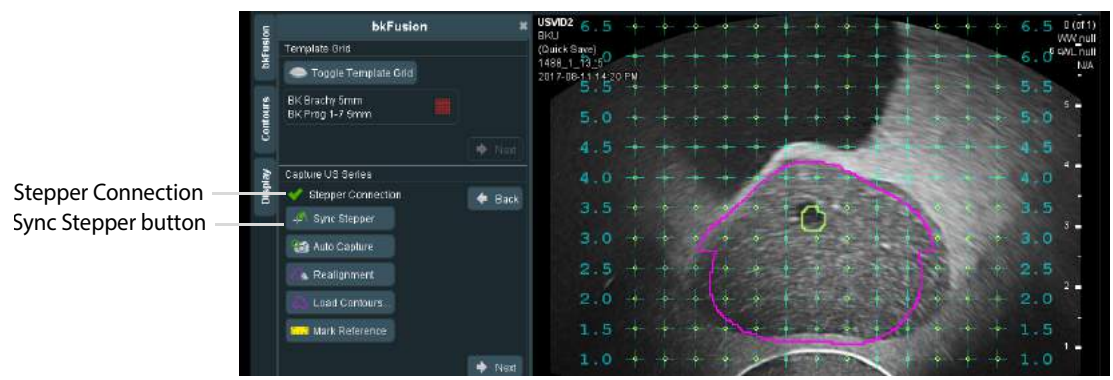

*Figure 2-45. Synchronize the stepper*

**6** To capture a 3D volume of the prostate: In the Reference Plane contour, by turning the wheel of the stepper, go all the way to the base of the prostate and click **Auto Capture.** Turn the wheel of the stepper to cover all slices of the prostate from base to apex. Click **Auto Capture** again to finish.

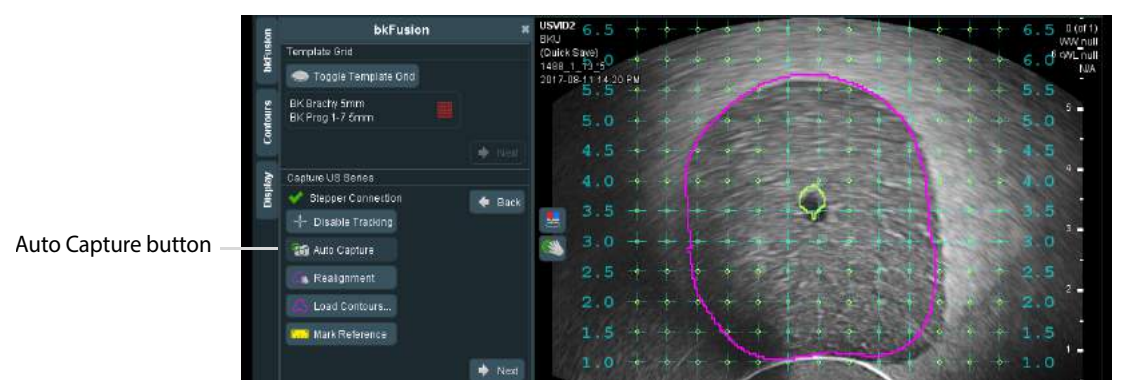

*Figure 2-46. Auto Capture screen*

**7** Click the **Realignment** tab to view the realignment screen. The prostate contours and the ultrasound prostate can be realigned (if necessary) in all planes and slices. Click on the desired plane, then hold the **Select** button and use the  $\pm$  and  $\in$  buttons to rotate and move the prostate contours until they match the ultrasound prostate. Use the arrow keys  $\sqrt{\frac{1}{\epsilon}}$  to scroll through MR slices. Click the green flag icon to finish.

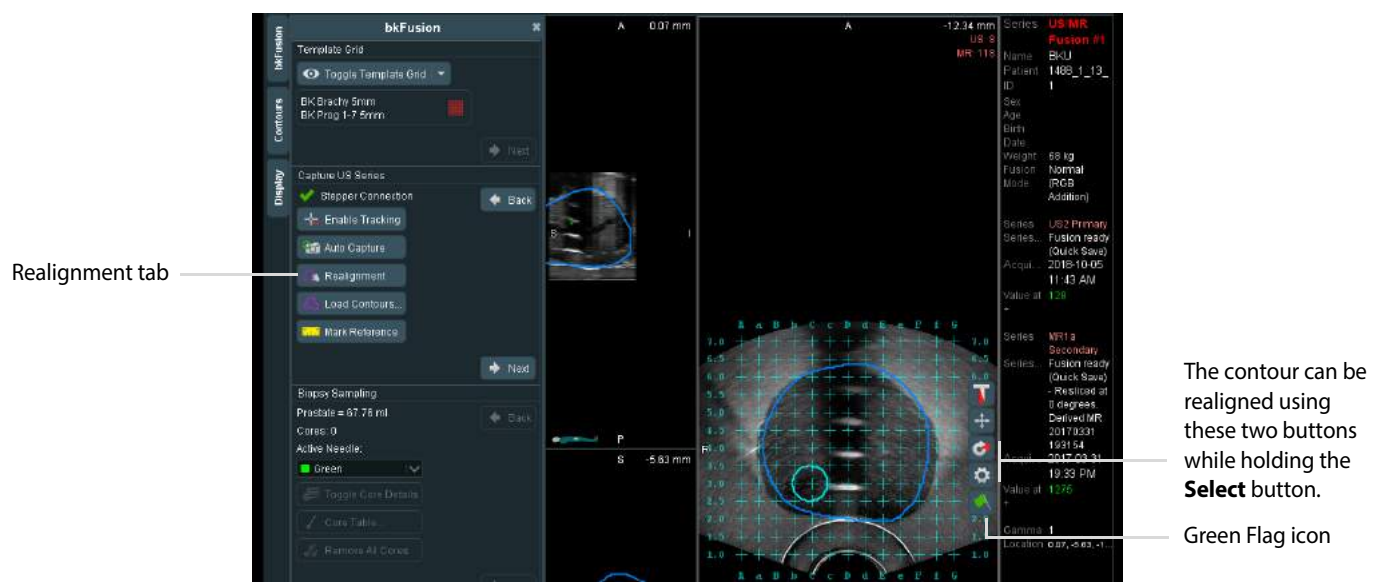

*Figure 2-47. Realignment screen*

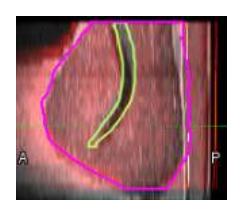

*(Optional): Click the Blend Button* **the** *to activate Blend Mode. Left-click and drag up or down over the image to adjust the percentage of primary (MRI) and secondary (ultrasound) volumes displayed.* 

**8** Click the **Next** button to continue to the biopsy screen.

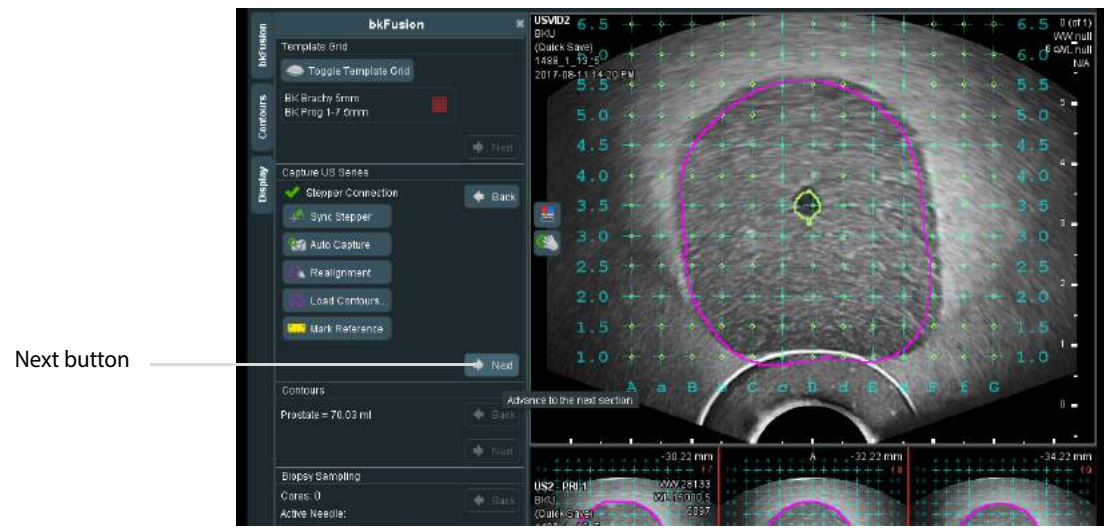

*Figure 2-48. Realignment screen*

### <span id="page-25-0"></span>**To Biopsy with bkFusion**

### **NOTES:**

*1. Always relax the prostate when making adjustments to bkFusion*.

- *2. Always verify anterior prostate registration when targeting the anterior zone, due to inherent deformation.*
- **1** You are now ready to biopsy with bkFusion. Press the top button on the transducer (or press the Change Plane key  $\Box$  on the keyboard) to select the sagittal plane.
- **2** Turn the stepper wheel to bring the sagittal view of the prostate into full view.
- **3** (Optional) Click the Hand icon  $\triangle$  to manually realign the prostate contour with the ultrasound image.
- **4** Move the cursor to the bottom image of the screen (captured volume in transverse view). Use the arrow keys  $\sqrt{\sqrt{a}}$  to scroll through slices.
- **5** When the lesion is visible in the captured volume, adjust the stepper cradle with the transducer until the red target line intersects the lesion (see [Fig 2-49\)](#page-26-0).

You can use one of two different methods to do biopsies:

### **To preplan the biopsy**

- **a** Use the trackball and the **Select** key to place the green target on the coordinates where you want to biopsy. The exact coordinates will be visible in the sample box.
- **b** Take the biopsy.
- **c** Adjust the biopsy core marker in the top window to display the red tip.

### **To get the coordinates after biopsy**

- **a** The biopsy grid tells you where to place the needle in this instance *C, 3.0*.
- **b** After each biopsy, use the trackball and the **Select** key to place biopsy markers on core locations.

### *For more information on taking a biopsy, please see the Advanced User Guide.*

The Sample box in the bottom left-hand corner of the screen counts sample numbers and their placement in the prostate.

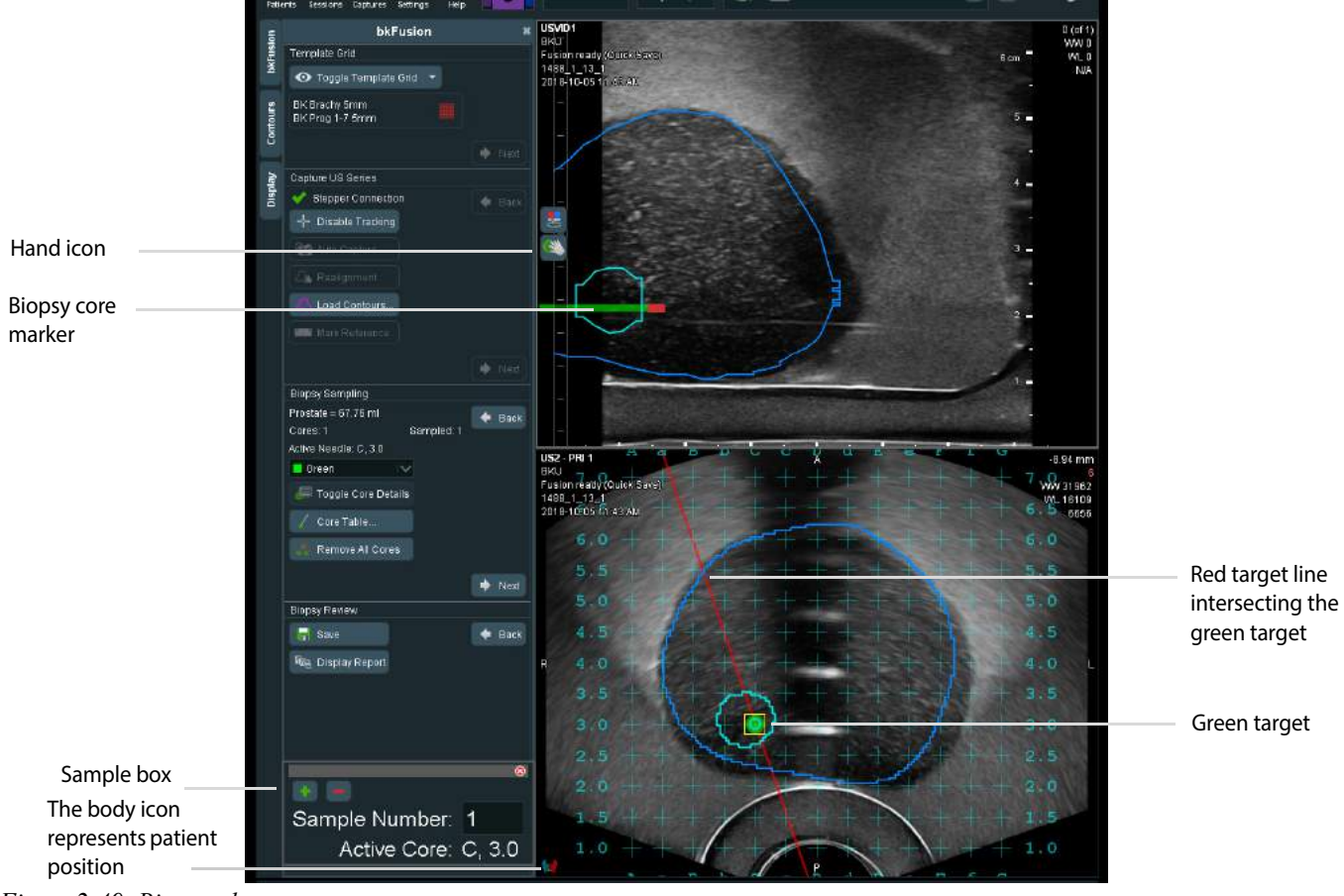

<span id="page-26-0"></span>*Figure 2-49. Biopsy placement screen*

#### **NOTE:**

To remove a core, either:

- **1** *Move the trackball cursor precisely on top of the core, press the*  $\Box$  *button, and click* **Remove Core** (see [Fig 2-50](#page-27-2)).
- **2** *Open the Core Table, press the*  $\begin{array}{|c|c|c|c|c|}\n\hline\n+&b$  *button on the appropriate core, and click* **Remove Core.**
- **3** *Click the* **Remove Last Core** *button.*

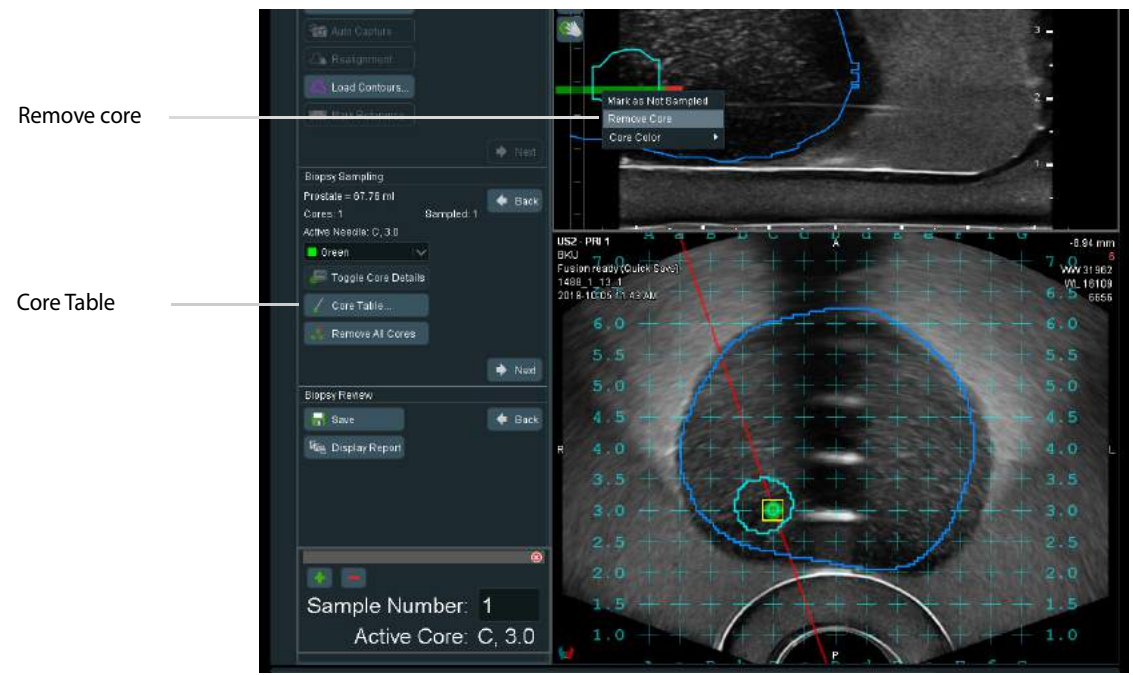

*Figure 2-50. Biopsy marker screen*

### <span id="page-27-2"></span><span id="page-27-0"></span>**To Make Measurements**

To make measurements, click the **Measure** button and follow the on-screen instructions.

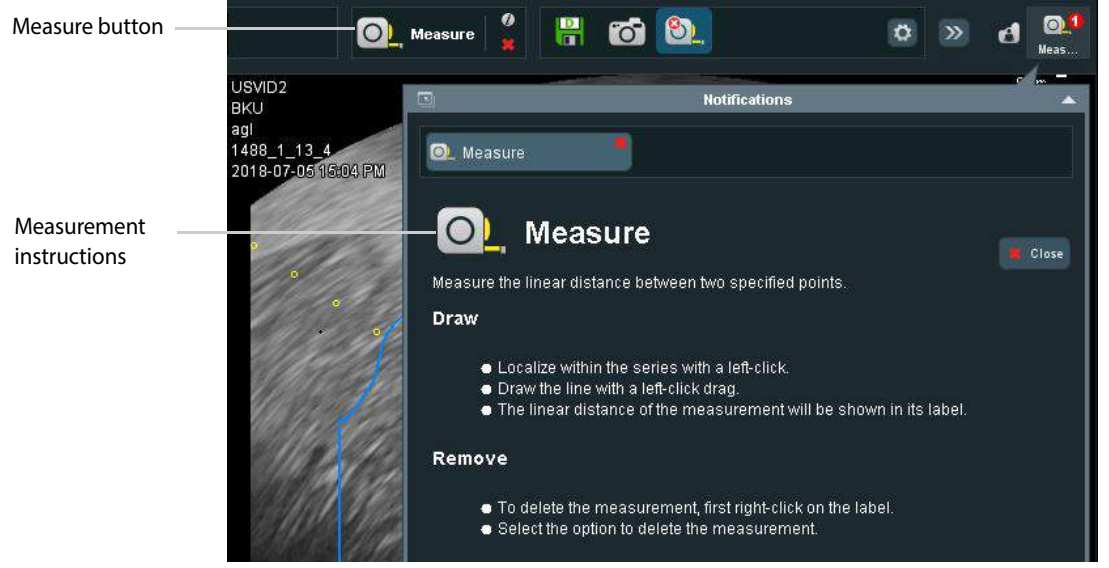

*Figure 2-51. Measurement instructions*

### <span id="page-27-1"></span>**To Save Biopsy Results and Create a Report**

- **1** When biopsy specimens have been acquired, click the **Save** icon in the Biopsy Review tab to save all data. Select your chosen destination and enter a description for the plan.
- **2** Click **Display Report** in the Biopsy Review box on the left-hand side of the screen.
- **3** Select your Structured Reporting Template from the Notifications popup window.

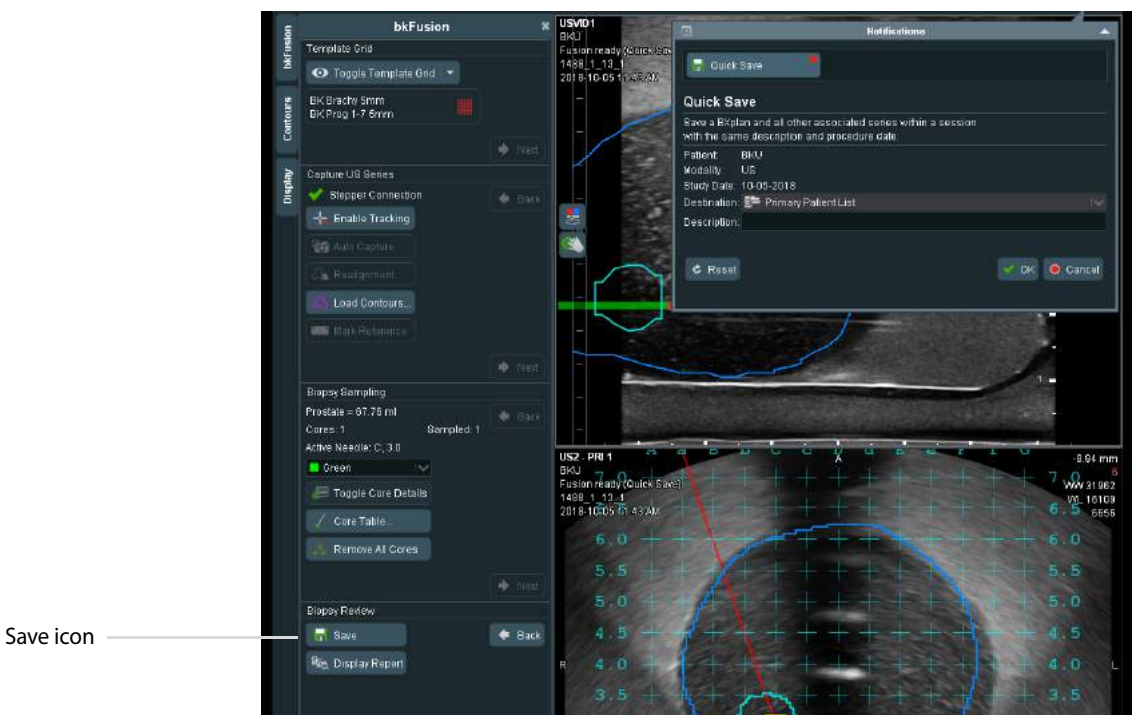

*Figure 2-52. Structured Reporting templates*

**4** Click **OK** to view a report similar to that shown below. Reports can be saved in PDF format.

**NOTE:** *To locate a report from a closed session, double-click Primary Patient List, double-click the appropriate BXplan, then click Display Report.*

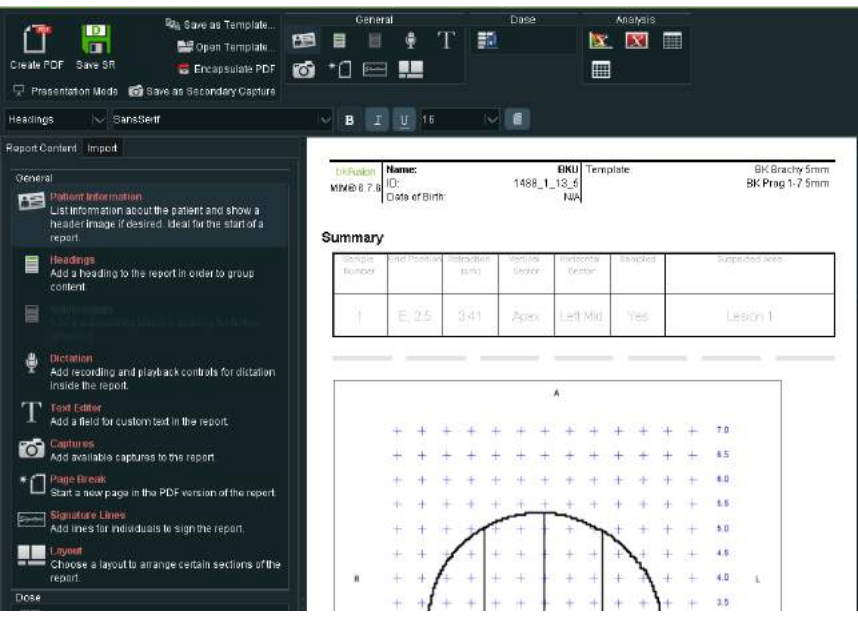

*Figure 2-53. Display Report screen*

**To Save a Report to a USB device**

In an open report:

- **1** Click the **Save PDF** icon.
- **2** Select the appropriate USB device from the network list.

**3** Type the report name, then click **Save.**

**To Save Structured Reports**

In an open report:

- **1** Click the **Save SR** icon.
- **2** Select Primary Patient List from the Destination menu.
- **3** Enter Series Description, Operator Name, then click **OK.** Your structured report will appear in the Sessions window.

**To Save DICOM Images**

After you have finished the procedure:

- **1** Click on the **Captures** icon (top left of the screen).
- **2** Select the appropriate images you want save, then select **Primary Patient List** from the **Send To:** dropdown menu.
- **3** Click the **Save DICOM** button.

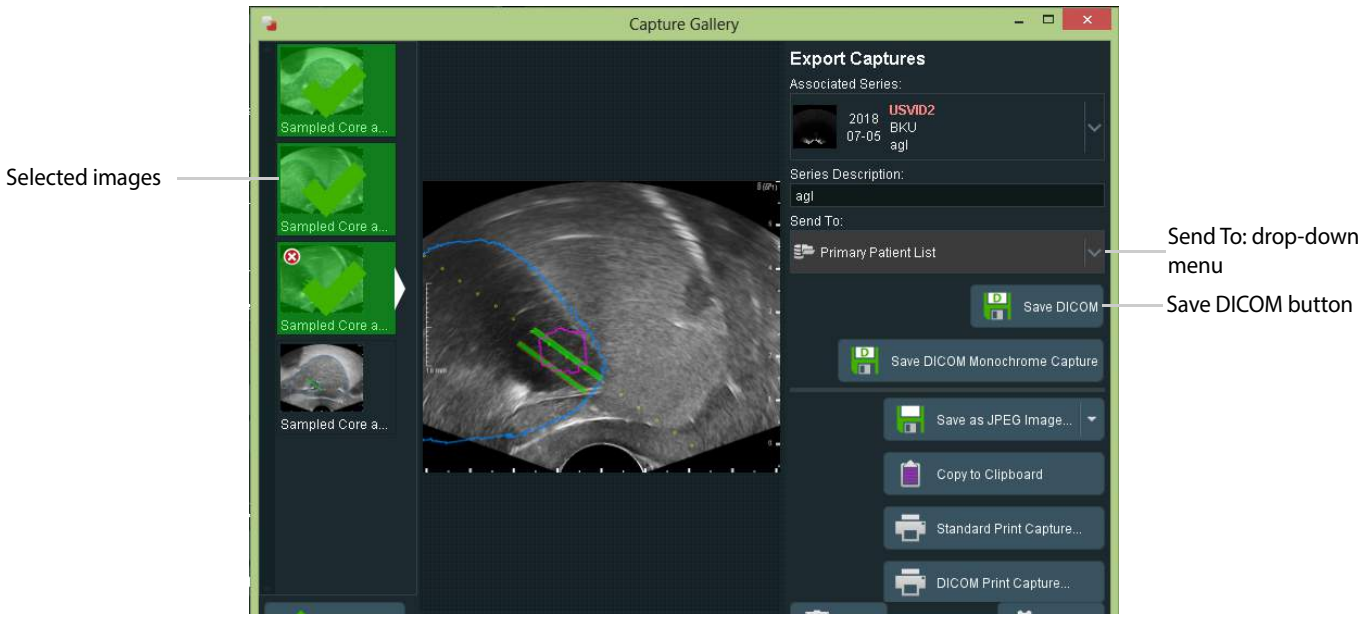

*Figure 2-54. DICOM save screen*

# bk medical •)

BK Medical ApS, Mileparken 34, 2730 Herlev, Denmark.T +45 4452 8100 F +45 4452 8199

**BK Medical** 8 Centennial Drive Peabody MA01960 **USA** T + 1978-326-1300 bkmedical.com

USA Sales & Service **BK** Medical 8 Centennial Drive Peabody MA01960 USA T + 1 978-326-1300<br>F + 1 978-326-1399 bkmedical.com

Europe and Rest of World Sales, Service & Design Center **BK** Medical Mileparken 34 2730 Herlev Denmark<br>T +45 4452 8100 F +45 4452 8199  $bkmedical.com$ 

# bkFusion TP Steps Quick Guide

### Patient, Transducer, Preset Modifications

The top controls for altering exam information is inactive when using bkFusion. You will not be able to modify the following:

- **O** Enter Patient ID
- Ø Change Transducer
- **O** Change Preset

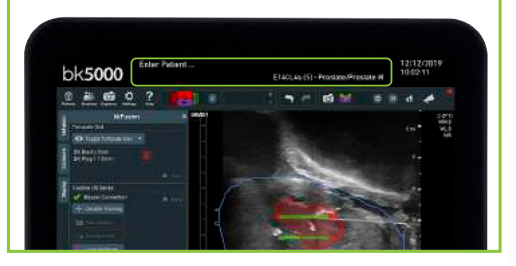

If you have any issues or problems using bkFusion, please contact your BK Medical representative.

Keyboard functions with bkFusion for bk3000/bk5000

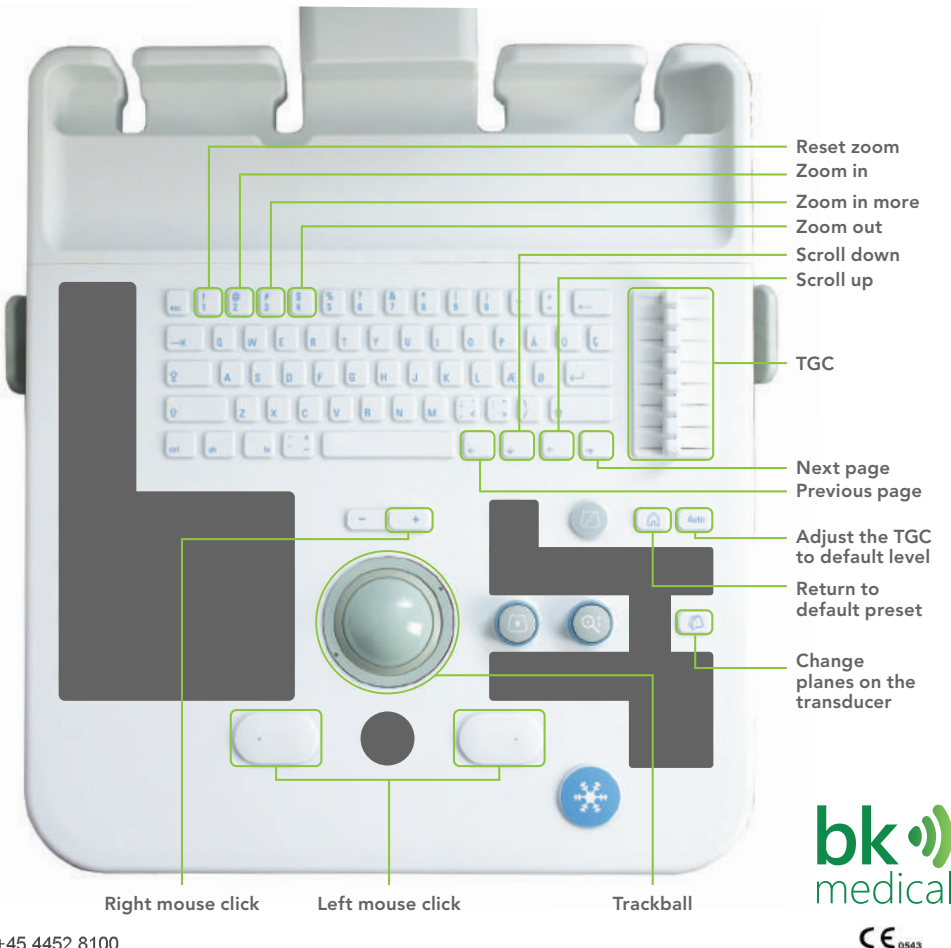

BK Medical ApS, Mileparken 34, 2730 Herlev, Denmark.T +45 4452 8100

## Biopsy Steps for TP bkFusion on bk3000/bk5000

Calibrate the grid (use Prog. 1...7/A...G 5mm). Save programmable grid as the default.

#### Scan the prostate in B-mode

- Select the Prostate preset (S, M, or L) and appropriate grid (fusion tab will not appear if brachy pro package is used).
- Adjust the stepper so that the entire prostate can be scanned in transverse (base to apex).

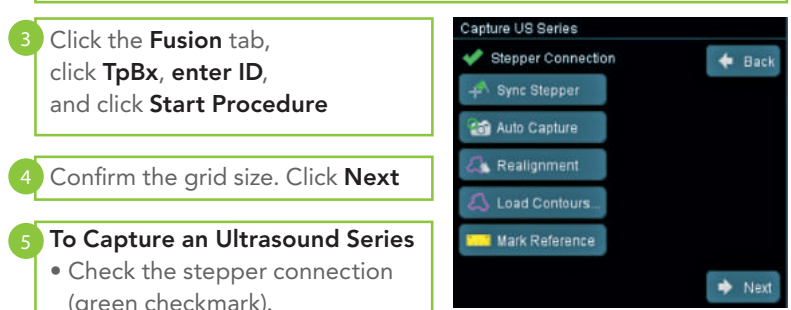

- Wait for contours to load.
- Use  $\left( \sum_{n=1}^{\infty} \right)$  to align contours with the prostate.
- In the reference window (the bottom image on the screen), align the contour as closely as possible with the live ultrasound image (to scroll through the contours in the reference window, move the cursor to the bottom image on the screen and use  $\Box$  on the keyboard).
- Click Sync Stepper.
- Go all the way to the base of the prostate and click Auto Capture. Turn the wheel of the stepper to cover all slices of the prostate from base to apex. Click Auto Capture again to finish.
- Click Realignment to fine tune position of contours. Contours can be adjusted left/right, up/down, and rotated.

 $\bullet$  Use  $\bullet$  on the right side of the image to confirm alignment. • Click Next.

#### Biopsy Sampling

6

7

- Use the top button on the transducer or the  $\Box$  on the keyboard to switch to sagittal view.
- Turn the stepper wheel to bring the sagittal view of the prostate in full view.
- Click  $\ll$  if you need to adjust the contours.
- Move the cursor to the bottom image on the screen (captured volume in transverse view) and use  $\Box$  on the keyboard to scroll through all slices.
- When the lesion is visible in captured volume, move the cradle so that the red line goes through the desired grid-coordinates. Insert the needle in the coordinates on the grid, and take the biopsy.
- Move the cursor to the top of the image (sagittal view) and mark the core by clicking the Set/Select button.
- Repeat last three steps until all the desired biopsies are taken.

### Biopsy Results and Report

- Click the Save button in the Biopsy Review box to save all data. Select your chosen destination and enter a description for the series.
- Click Display Report in the Biopsy Review.

16-124108-EN-02 January 2020

**bk** medical •)

# MRI data import from USB/CD Quick Guide

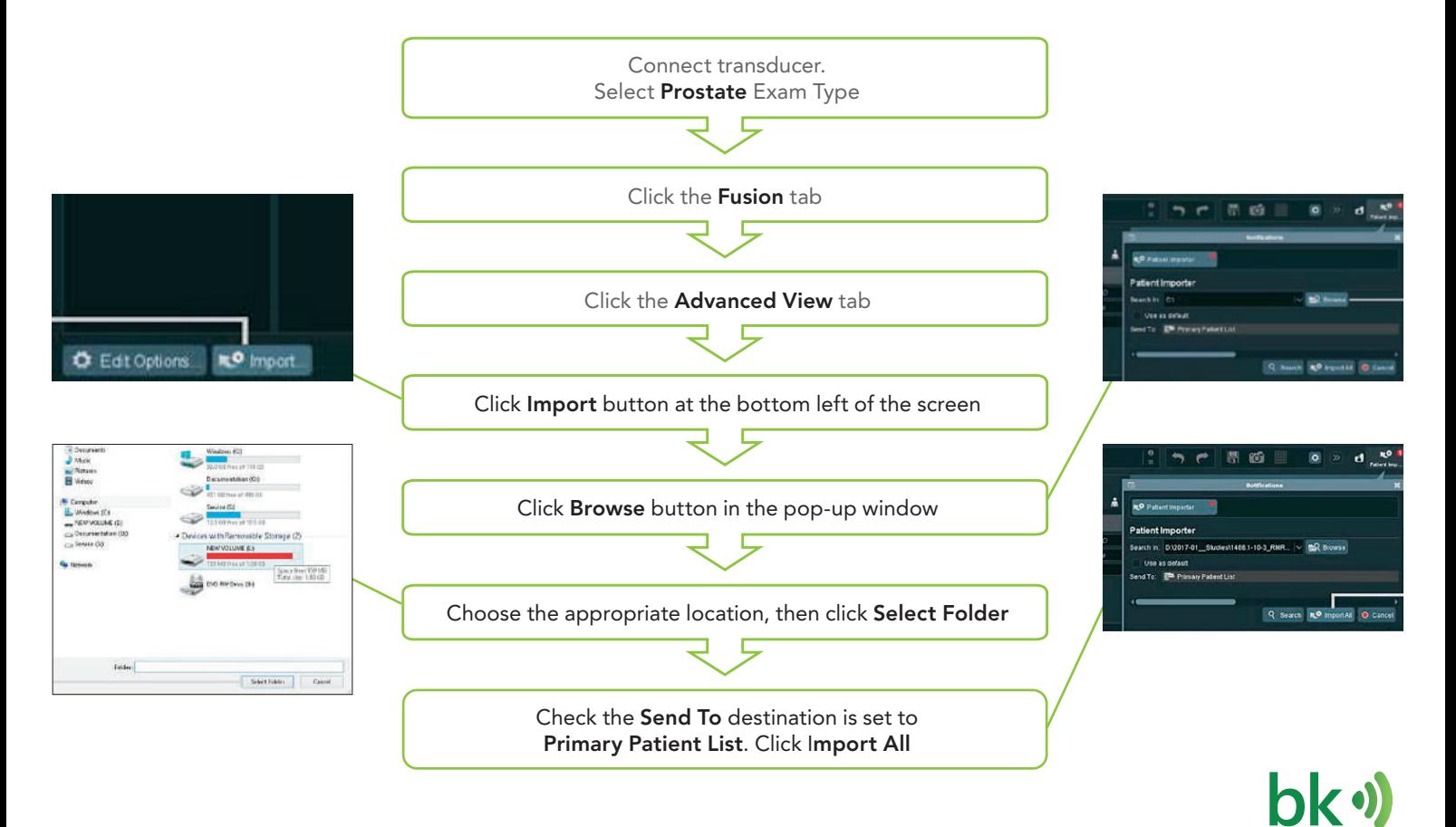

medical

# MRI data import Quick Guide

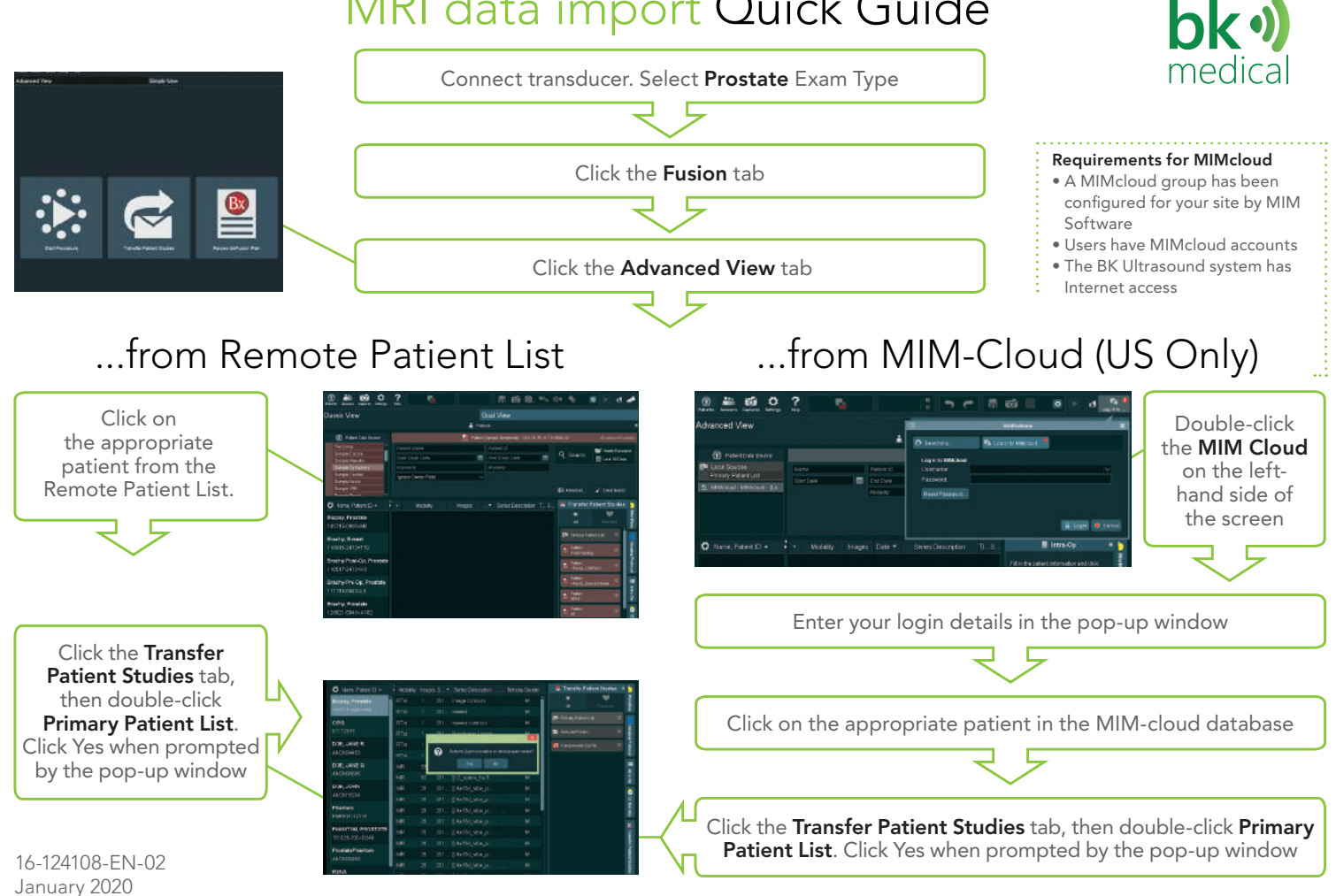